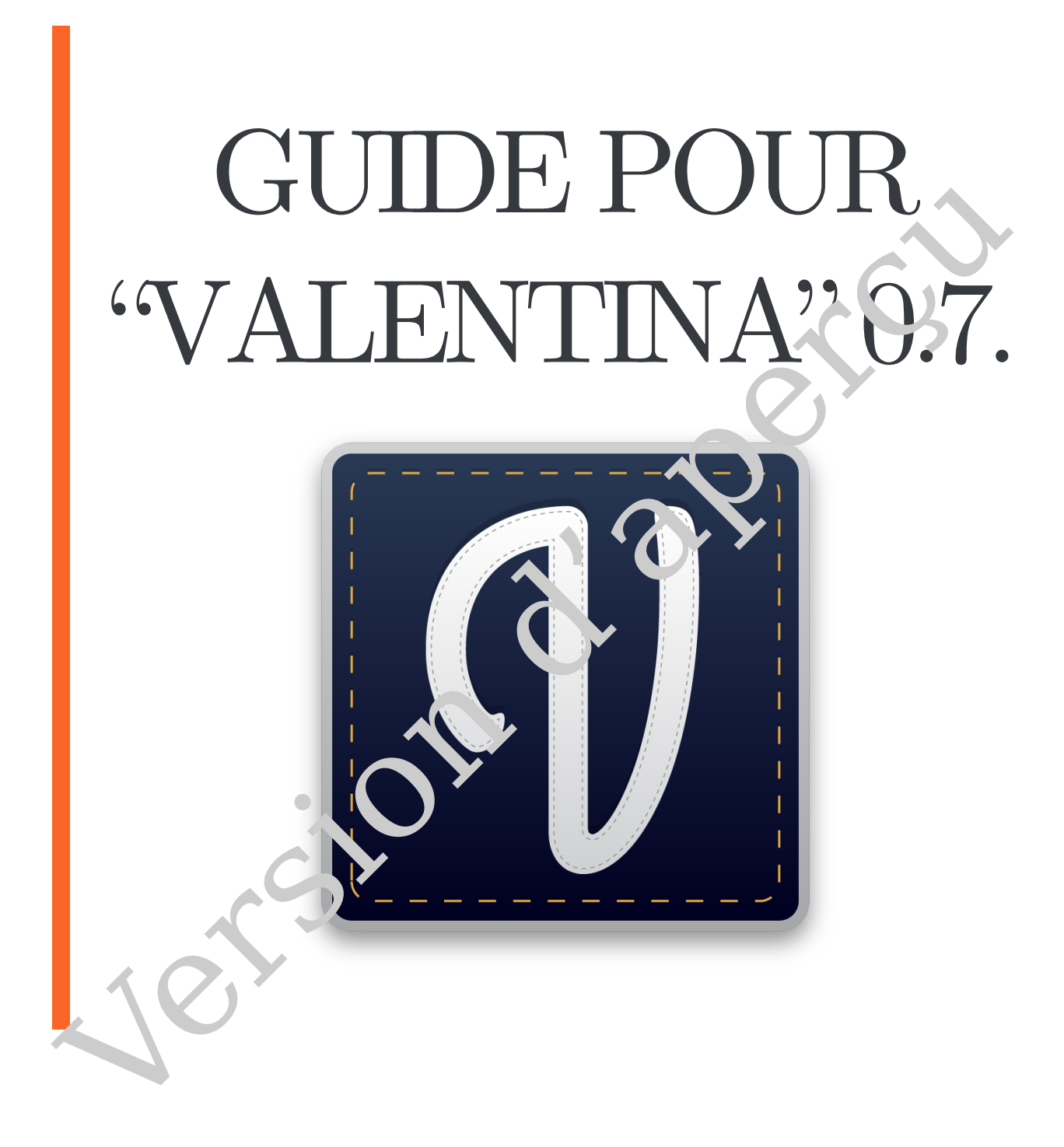

Version d'aperçu

# Guide pour "Valentina" 0.7.<br>Roman Telezhyńskyi \*<br>Edition v1.0, 20 septembre 2022<br>Charles Container 2022 Guide pour "Valentina"

# Roman Telezhynskyi <sup>∗</sup>

Edition v1.0, 20 septembre 2022

smart-pattern.com.ua

<span id="page-2-0"></span><sup>∗.</sup> e-mail : roman@smart-pattern.com.ua

# **Table des matières**

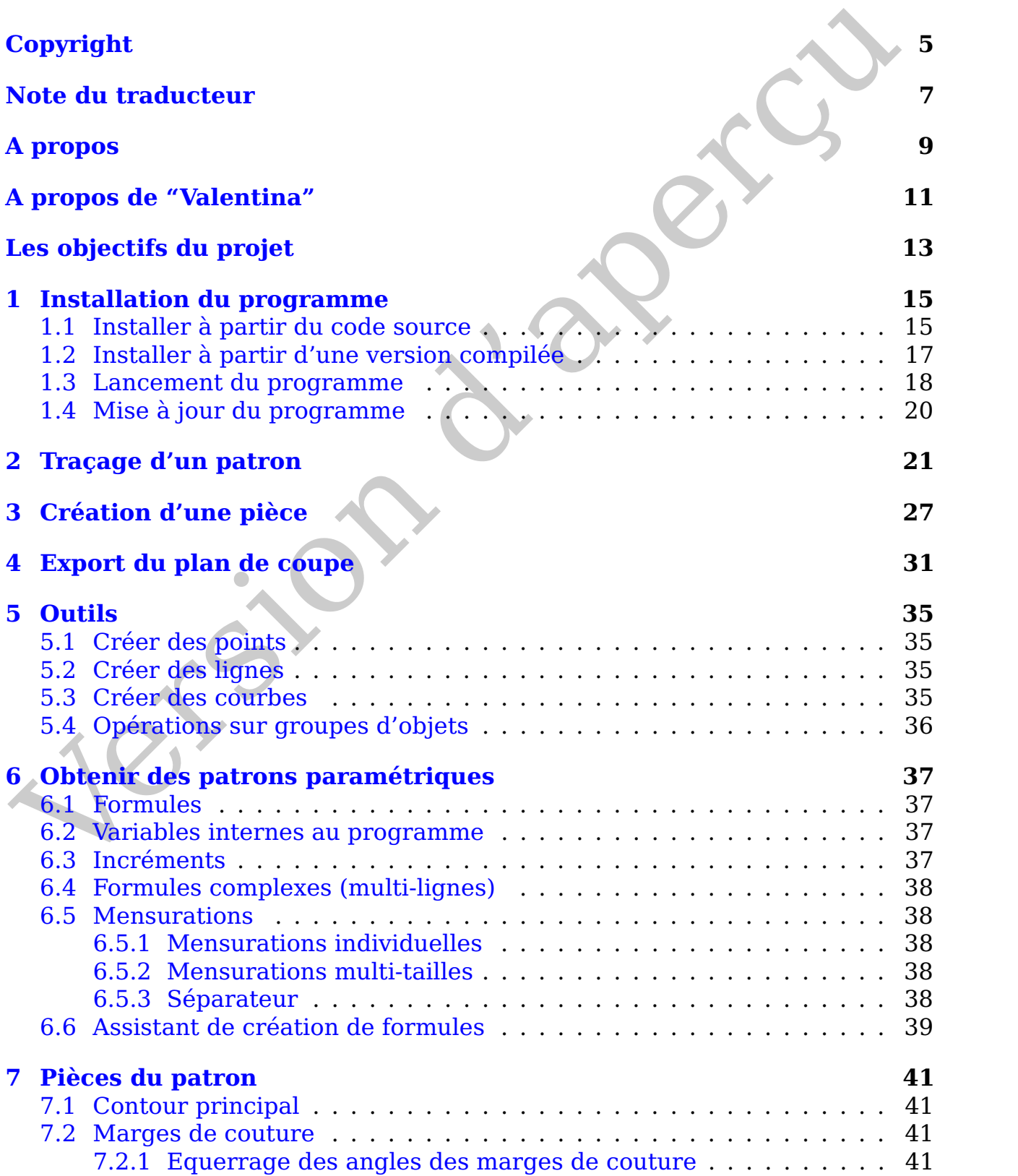

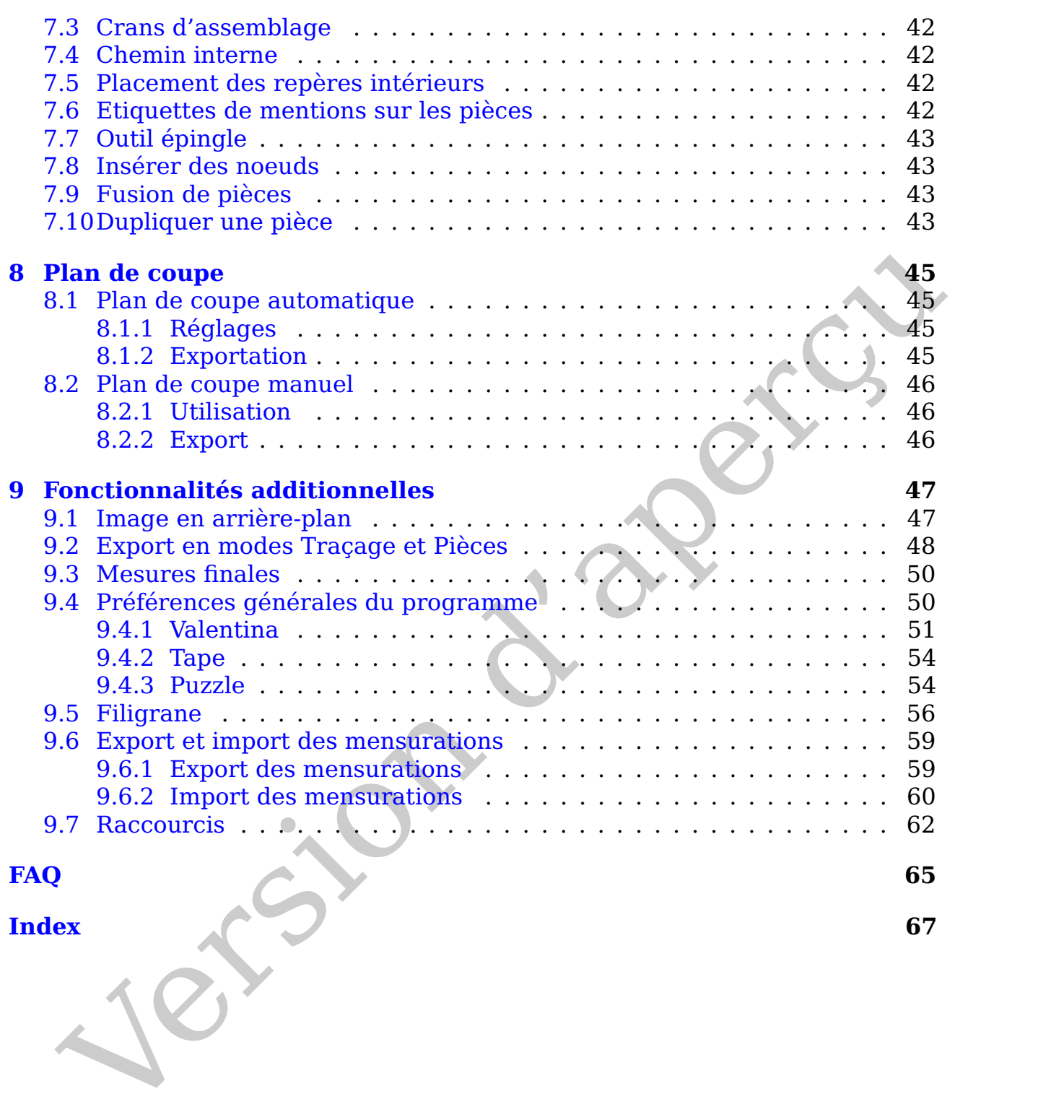

Jersion d'aperçu

# COPYRIGHT

### **Copyright © Roman Telezhynskyi, 2022**

Version originale en ukrainien : *«Валентина» 0.7. Короткий посiбник*, v1.0, 2022-06-29.

Version anglo-saxonne : *Guide pour "Valentina" 0.7.*, v1.0, 2022-07-10.

Version française : *Guide pour "Valentina" 0.7.*, v1.0, 2022-08.01.

<span id="page-6-0"></span>Copyright © Roman Telezhynskyi, 2022<br>
Cersion originale en ukrainien : «Baaeumuna» 0.7. KopomKOD noef6huk, v1.0,<br>
2-06:29.<br>
Cersion anglo-saxonne : Guide pour "Valentina" 0.7, v1.0, 2022-07-10.<br>
Cersion français : Guide p Tous droits réservés. La reproduction de ce livre et de son contenu, sa cession à titre onéreux comme gratuit, sa diffusion avec ou sans modification du contenu sur quelque support et par quelque moyen que ce soient, sans autorisation des auteurs, sont interdites.

La même restriction s'applique au contenu de la version d'essai gratuite, ainsi qu'à toutes les traductions existantes et futures de ce livre et à leurs versions d'essai.

7

Jersion d'aperçu

# NOTE DU TRADUCTEUR

Ce livre constitue la traduction en français du manuel original ukrainien "«Валентина» 0.7. Короткий посiбник", v1.0, 2022-06-29, à partir de sa version anglophone.

Nous avons essayé de respecter le plus possible le texte d'origine, en en gardant les termes et la syntaxe dès que c'était possible, et en tout cas tout son esprit lorsque une traduction littérale était difficilement lisible en français.

Quelques observations particulières doivent être faites :

Presque toutes les images de ce manuel ont été importées du manuel ukrainien ou traduit antérieurement en anglais ; il était en effet impossible de recréer ces nombreuses images une à une pour y faire apparaître l'interface graphique en français.

Ceci ne vous posera pas de problème de compréhension des images, Valentina, Tape et Puzzle étant dotés de nombreuses icônes, identiques quelle que soit la langue employée.

<span id="page-8-0"></span>ie livre constitue la traduction en français du manuel original ukrainien<br>
aneertunes 0.7. Κορστκιμ ποιεύθιων", v1.0, 2022-06-29, à partir de sa version<br>
olous avons essayé de respecter le plus possible le texte d'origin En outre, Valentina, Tape et Puzzle, disposent à l'heure actuelle d'une interface intégralement traduite en français, car un grand travail de mise à jour des traductions de l'interface a été effectuée récemment par deux membres bénévoles que nous remercions.

Jersion d'aperçu

# A PROPOS

<span id="page-10-0"></span>Merci d'avoir acheté ce guide et de contribuer ainsi au développement<br>projet ! Le but de ce livre est de vous présenter les fonctionnalités de base du<br>ciel "Valentine".'. Ce manuel se concentre sur les fonctionnalités du b **Merci d'avoir acheté ce guide et de contribuer ainsi au développement du projet !** Le but de ce livre est de vous présenter les fonctionnalités de base du logiciel "Valentina" <sup>[1](#page-10-1)</sup>. Ce manuel se concentre sur les fonctionnalités du logiciel, il n'a pas pour objet de donner des exemples de ce que l'on peut y patronner. Il sera utile aux utilisateurs expérimentés en informatique et familiers du patronage vestimentaire. Nous avons inclus dans un format condensé, les principales questions qui se posent, d'après notre exéprience, aux utilisateurs débutants lorsqu'ils prennent en mains "Valentina". Et nous avons volontairement omis ce qui, selon nous, est intuitif ou n'intéresse qu'un nombre restreint d'utilisateurs.

Ce manuel ne couvre pas le sujet du patronage ou des transformations. "Valentina" n'est basé sur aucun système de patronage en particulier, et ne vous impose donc aucune approche spécifique en la matière. Nous ne vous donnerons par conséquent aucun conseil sur ce point. Notons qu'il est préférable, bien que non indispensable, d'avoir une connaissance préalable du patronage avant d'aborder ce livre, pour en comprendre les tenants et aboutissants.

Ce manuel est en résumé dédié à celles et ceux qui ont besoin d'une introduction rapide et efficace aux fonctionnalités de base de "Valentina". Les utilisateurs plus avancés du logiciel, y trouveront quant à eux matière à se familiariser avec les nouvelles fonctionnalités introduites lors des mises à jour successives de "Valentina".

<span id="page-10-1"></span><sup>1.</sup> La version à jour de "Valentina", au moment de l'écriture de ce livre, est la version **v0.7.51**.

Jersion d'aperçu

# A PROPOS DE "VALENTINA"

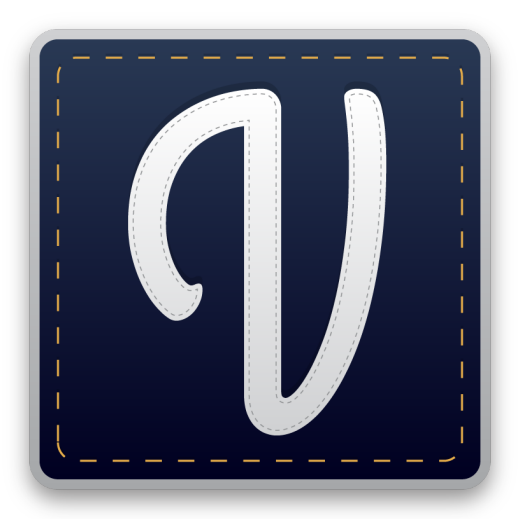

<span id="page-12-0"></span> $[10] \begin{tabular}{p{0.8cm}p{0.9cm}p{0.9cm}p{0.9cm}p{0.9cm}p{0.9cm}p{0.9cm}p{0.9cm}p{0.9cm}p{0.9cm}p{0.9cm}p{0.9cm}p{0.9cm}p{0.9cm}p{0.9cm}p{0.9cm}p{0.9cm}p{0.9cm}p{0.9cm}p{0.9cm}p{0.9cm}p{0.9cm}p{0.9cm}p{0.9cm}p{0.9cm}p{0.9cm}p{0.9cm}p{0.9cm}p{0.9cm}p{0.9cm}$ "Valentina" est un logiciel de patronage informatique. Tous les logiciels de patronage ne se ressemblent pas. "Valentina" se distingue dans ce domaine car ce n'est pas exactement un logiciel de CAO ("conception assistée par ordinateur", CAD ou "computer-aided design" en anglais). En l'état, "Valentina" ne permet d'ailleurs pas de réaliser toutes les performances que l'on trouve habituellement dans les logiciels de CAO classiques. En revanche, sa particularité essentielle réside dans sa capacité à générer des patrons paramétriques.

Figure 1 – Logo du projet Valentina Le processus paramétrique vous permet d'assigner des règles lors de la construction du patron. Cet aspect de la construction est laissé

pour compte dans l'approche classique habituelle. De sorte que l'on ne peut retravailler le résultat final qu'en modifiant la forme obtenue. Cela n'est pas un problème si cette forme est celle que nous souhaitions obtenir. Mais les difficultés apparaissent lorsque l'on veut adapter le tracé à de nouvelles mesures. Il faut alors retravailler 'manuellement' pour modifier le patron. Cette difficulté n'existe pas lorsque le patron est paramétrique. Le fichier contient déjà la description de la construction, de sorte que le recalcul des données se fait automatiquement.

N'appréhendez pas "Valentina" comme un outil 'universel', construire des patrons paramétriques n'est un processus, ni facile, ni approprié dans tous les cas. Une construction de ce type implique en effet de travailler avec des formules et d'anticiper la logique de construction. C'est un processus technique, et sa technicité ne repose pas en soi sur les difficultés elles-mêmes à patronner, mais sur le fait qu'il demande en plus un travail mathématique. "Valentina" ne vous conviendra pas si vous n'êtes pas enclin(e) à travailler en adoptant cette logique. N'utilisez donc "Valentina" que si vous recherchez un moyen de simplifier la gradation et/ou l'adaptation à plusieurs conformations, de vos patrons.

Cependant, aucun des systèmes de patronage existants n'a été mis spécialement en avant dans l'approche prise par "Valentina". En ce sens, le logiciel peut donc être considéré comme une solution 'universelle'. Il convient, à un niveau suffisant, pour intégrer la majorité des systèmes de patronage. Et si certains outils vous manquent pour un cas particulier, vous pouvez contacter les développeurs

pour suggérer les améliorations qui vous paraissent nécessaires.

Tracer un patron dans le logiciel diffère de ce à quoi vous êtes habitué sur papier ou dans les logiciels de CAD classiques. Vous devez donc vous attendre à ce que la majorité des systèmes de patronage ne vous donnent pas toutes les clés pour travailler dans Valentina, car ils ont été pensés avec une approche papier ou CAD. Si vous restez dans la logique habituelle que vous connaissez, il est possible que vous obteniez un résultat assez surréaliste.

<span id="page-13-0"></span>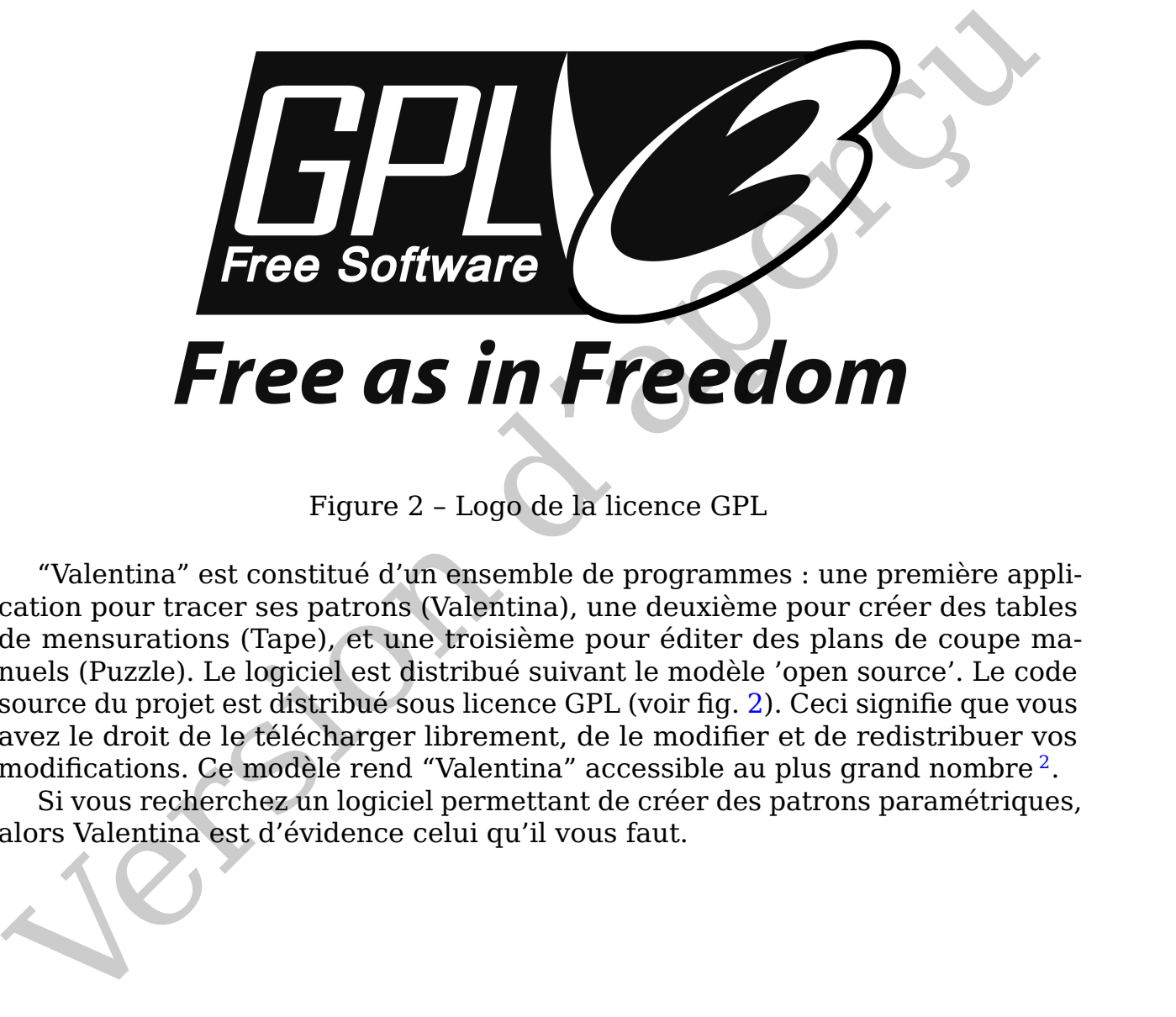

Figure 2 – Logo de la licence GPL

"Valentina" est constitué d'un ensemble de programmes : une première application pour tracer ses patrons (Valentina), une deuxième pour créer des tables de mensurations (Tape), et une troisième pour éditer des plans de coupe manuels (Puzzle). Le logiciel est distribué suivant le modèle 'open source'. Le code source du projet est distribué sous licence GPL (voir fig. [2\)](#page-13-0). Ceci signifie que vous avez le droit de le télécharger librement, de le modifier et de redistribuer vos modifications. Ce modèle rend "Valentina" accessible au plus grand nombre $^{\text{2}}$  $^{\text{2}}$  $^{\text{2}}$ .

Si vous recherchez un logiciel permettant de créer des patrons paramétriques, alors Valentina est d'évidence celui qu'il vous faut.

<span id="page-13-1"></span><sup>2.</sup> Sous réserve de s'y connaître en compilation de code source.

# LES OBJECTIFS DU PROJET

<span id="page-14-1"></span><span id="page-14-0"></span>Nuel a été le but initial des auteurs du projet "Valentina"? Comme tout projet,<br>
at né d'une idée. L'idée de créer un bel outil. Le but initial est donc tout<br>
blement né du désir de créer. Il était par alleurs dificile de Quel a été le but initial des auteurs du projet "Valentina" ? Comme tout projet, il est né d'une idée. L'idée de créer un bel outil. Le but initial est donc tout simplement né du **désir de créer**. Il était par ailleurs difficile de créer des patrons informatiquement, et c'est ainsi que l'idée de cet outil a émergé. "Valentina" n'est pas né tout de suite, il a fallu bâtir des prototypes. Il a fallu du temps et beaucoup d'expérimentations pour aboutir à son développement. Au fur et à mesure, des besoins complémentaires se sont ajoutés. La finalité d'**obtenir des patrons paramétriques** s'est ajoutée à l'idée de base de créer des patrons informatiques. En pratique, il existe en effet peu d'outils permettant de créer des patrons de nature paramétrique. La méthode est connue depuis un certain temps, mais on considère souvent qu'il est difficile d'obtenir de bons résultats en l'employant. Soit, défi relevé ! Nous avons l'audace de croire que notre outil permettra un jour de considérer que l'idée n'est pas si compliquée que ça à mettre en oeuvre.

Créer un outil acessible au plus nombre, n'est pas tâche aisée. Ceci demande beaucoup de temps et d'argent, argent dont un petit groupe d'enthousiastes ne dispose pas. C'est dans cet esprit que le modèle open source a été choisi. La finalité de ce modèle est de fédérer les efforts d'une communauté autour d'un but commun. En l'occurrence, nous avons tous le même but – **pouvoir disposer d'un outil puissant**. Bien sûr, il existe beaucoup de logiciels de patronage sur le marché, mais peu sont librement accessibles. On peut comprendre les développeurs de ces logiciels, car le développement demande beaucoup d'investissements, mais nous n'apprécions pas que ces solutions ne soient pas accessibles. C'est pourquoi nous travaillons sur ce projet, car c'est une erreur d'ignorer un nombre significatif d'utilisateurs potentiels.

Outre le coût exorbitant des logiciels de patronage, alors qu'ils ignorent en général complètement l'aspect paramétrique des patrons, se pose avec acuité le problème de leur apprentissage. Même lorsque vous avez pu avoir une version 'crackée', encore faut-il apprendre à l'utiliser correctement. De notre côté, nous avons pour objectif de **fournir des matériaux d'apprentissage de qualité**, entre autres le présent livre.

Vouloir obtenir la perfection se heurte à de nombreux obstacles. La majorité des utilisateurs de "Valentina" ne maîtrise pas la programmation, et ne peut donc pas corriger les bugs du logiciel, ni y ajouter de nouvelles fonctionnalités. Il est donc très important qu'un **support technique** adapté existe.

Au fur et à messure de son développement, l'équipe de développeurs et la communauté du projet ont réussi à créer un outil qui a suscité l'intérêt de

nombreux modélistes. Il nous reste beaucoup de chemin à parcourir, car il reste encore beaucoup à faire ! Cependant, la poursuite du développement du projet et la réalisation de nos objectifs ne peut plus se concevoir sans **succès commercial**. Ce qui n'est après tout aucunement contradictoire avec l'objectif initial.

Jersion d'aperçu

### INSTALLATION DU PROGRAMME

<span id="page-16-3"></span><span id="page-16-0"></span>**EXECTE (FRANCISTE DE CONSTRAINT AND ANTION DUP PROGRAMME**<br>
Valentina" est distribué sous deux formes différentes : des versions compilées,<br>
code source de ces versions. Ce livre n'abordera pas en détail le proces-<br>
d'ins "Valentina" est distribué sous deux formes différentes : des versions compilées, et le code source de ces versions. Ce livre n'abordera pas en détail le processus d'installation, il s'agit en effet d'un processus standard que n'importe quel utilisateur d'un ordinateur connaît déjà. Notre propos est de vous expliquer les principales méthodes d'installation possibles et de vous orienter vers les sources appropriées pour que vous puissiez les examiner de manière plus approfondie si vous le souhaitez.

## <span id="page-16-1"></span>**1.1 Installer à partir du code source**

Comme mentionné précédemment, "Valentina" est un logiciel distribué selon le modèle open source <sup>1</sup>. Vous pouvez donc créer vous-même une version compilée du code source mis à disposition.

A première vue, on pourrait penser que seules les personnes disposant d'un bagage technique sont susceptibles d'être intéressées par cette méthode d'installation, mais ce n'est pas tout à fait le cas et il convient de ne pas sous-estimer cette option. Elle offre de nombreux avantages, même si elle requiert des connaissances particulières. Pour profiter pleinement de "Valentina", il convient d'être au moins conscient du fait que cette méthode d'installation existe, et connaître sa mise en oeuvre. Nous allons donc entrer un peu dans le détail ci-après.

Vous **n'avez absolument pas besoin** de connaître un langage de programmation pour utiliser cette méthode. La compilation d'un programme à partir de son code source implique seulement d'apprendre et d'accomplir certaines étapes. Les gens qui s'occupent de cet aspect sont généralement des développeurs, qui codent, documentent, et compilent les versions 'finies' des programmes. Nous leur devons donc de disposer de versions pré-compilées pour un grand nombre de systèmes d'exploitation.

Cette méthode d'installation peut vous convenir si :

— Vous acceptez de vous intéresser. Ce n'est pas si compliqué que ça en a l'air. Et ça vous permet de rester indépendant des autres et d'économiser de l'argent.

<span id="page-16-2"></span><sup>1. &</sup>quot;Valentina" est distribué sous licence GPLv3+.

- Vous préférez être sûr(e) que la version que vous utilisez ne contient aucun virus ou malware. Cet aspect peut avoir son importance si vous avez besoin de contrôler quel code entre dans votre système. Cet aspect peut aussi être contrôlé par une clé d'identification du développeur.
- Vous voulez adapter le code compilé à la configuration de votre ordinateur. En général, une version compilée est créée pour un équipement standard et ne peut pas tirer avantage de toutes les particularités propres à chaque configuration matérielle. En pratique, l'exécution du programme s'en trouve ralentie. Vous obtiendrez un meilleur résultat en compilant le code source pour intégrer les spécificités hardware de votre ordinateur.
- Vous voulez créer vos propres versions, c'est-à-dire modifier le code source, les ressources du programme et les scripts d'installation. Ou distribuer des versions compilées selon d'autres critères, le projet ne prenant pas encore en charge certains modes courants de distribution.
- Vous voulez créer des versions compilées pour des plateformes ou des architectures qui ne sont pas officiellement prises en charge à l'heure actuelle. L'accès libre au code source vous permet de ne pas attendre ni de demander de l'assistance technique pour obtenir ces versions, mais de compiler vousmême. Il vous permet aussi de compiler des versions pour des systèmes d'exploitation anciens qui ne sont plus pris en charge. Les développeurs, pour des raisons diverses et variées, ont pu arrêter de maintenir pour des systèmes et plateformes que vous utilisez encore. En pratique, en compilant le code source vous-même, vous continuez à bénéficier assez facilement du support pour votre système.

ralmit le Nous obtiendres un meilleur résultat en compilant le code source<br>
pour intégrer les spécificités hardware de votre ordinateur.<br>
— Vous voulez créer vos propres versions, c'est-à-dire modifier le code source,<br>
le Et cette méthode de distribution vous permet d'adapter l'outil à vos besoins. Par exemple, si vous n'aimez pas une traduction existante de l'interface ou que vous voulez en ajouter une autre. Que vous voulez remplacer une image ou modifier un texte dans l'interface du logiciel. Ou vous voulez apporter des modifications qui pourraient visuellement vous démarquer de vos concurrents, par exemple ajouter votre logo et votre propre colororimétrie. Ou vous préférez retirer du programme ce qui ne vous est pas nécessaire, pour réduire sa taille. Ou vous n'aimez pas la façon dont l'installeur officiel fonctionne, par exemple l'antivirus fait blocage. Vous êtes ainsi capable de contrôler le code que vos utilisateurs auront à disposition. Ou vous projetez d'utiliser Valentina sur serveur et vous avez besoin d'une version adaptée à vos besoins. Ou vous n'êtes pas autorisé à accéder aux versions officielles, et la compilation du code source vous permet de passer outre.

La création d'une version compilée du programme nécessite d'avoir accès au code source. Celui-ci est hébergé sur le [dépôt du projet](https://gitlab.com/smart-pattern/valentina)⊠<sup>[2](#page-17-0)</sup>. Téléchargez l'archive ou utilisez le système de contrôle de version distribué (Git) (voir fig. [1.1\)](#page-18-1). Vous devrez installer les outils développeur et procéder à la compilation en fonction de la plateforme pour laquelle vous voulez construire votre version du programme. L'application sera alors prête à être utilisée. Généralement, on code en plus des scripts spécifiques d'installation pour permettre un déploiement et une utilisation plus simples. Ceci prend la forme d'un installeur ou d'un paquet en fonction du système d'exploitation. Nous reviendrons sur les différent formats possibles dans la section consacrée aux versions compilées [\(section 1.2.](#page-18-0) ["Installer à partir d'une](#page-18-0) [version compilée"](#page-18-0)).

<span id="page-17-0"></span><sup>2.</sup> https ://gitlab.com/smart-pattern/valentina

<span id="page-18-1"></span>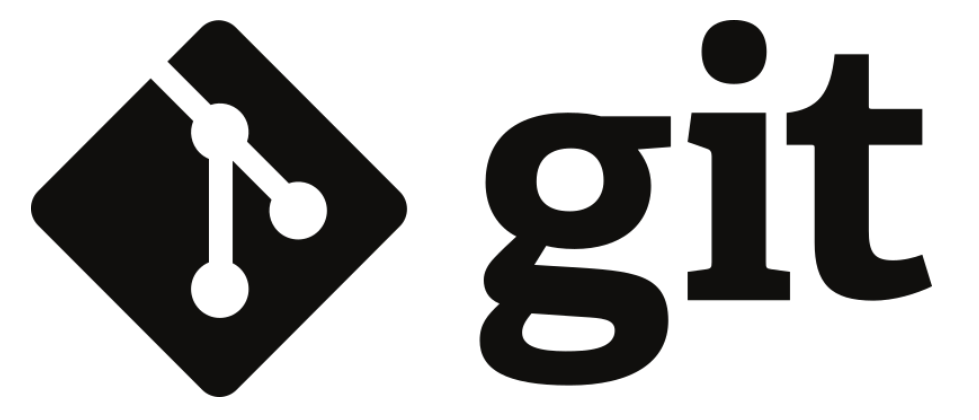

Figure 1.1 – Logo de Git

Ce manuel n'est pas voué à partir dans une description détaillée de la procédure de compilation. Mais vous pouvez consulter la documentation appropriée et demander le support de la communauté du projet et de celle de votre système d'exploitation. Notre but est surtout de vous donner un aperçu global de cette méthode d'installation.

# <span id="page-18-0"></span>**1.2 Installer à partir d'une version compilée**

La mise à disposition de versions compilées d'un programme est la plus courante. Elle permet d'installer et d'utiliser rapidement un programme sans connaissances techniques préalables. L'équipe du projet "Valentina" met à votre disposition un grand nombre de versions compilées. Vous trouverez l'installeur pour votre système d'exploitation sur la [page de téléchargement du site officiel](https://smart-pattern.com.ua/en/valentina/download/) [du projet](https://smart-pattern.com.ua/en/valentina/download/) $\mathbb{Z}^{3}$  .

Figure 1.1 - Logo de Git $^2$  Figure 1.1 - Logo de Git $^2$  Figure 1.1 - Logo de Git $^2$  e de compliation. Mais vous pouvez consulter la documentation appropries et encomplisation. Notice but est surtout de vous donner un a Pour sélectionner le fichier d'installation approprié, vous devez connaître le nom de votre système d'exploitation, sa version et son architecture, 32 ou 64 bits. Puis de décider quelle version vous souhaitez installer. Le projet prend en charge un nombre élevé de systèmes d'exploitation, vous devez donc connaître ces éléments, car on est vite perdu dans la liste des installeurs si on ne sait pas ce que l'on cherche. Vous pouvez cependant utiliser <mark>[le parcours assisté](https://smart-pattern.com.ua/en/valentina/download/journey/)  $\mathbb{Z}^4$  $\mathbb{Z}^4$ </mark> , qui aide les débutants à choisir la bonne version pour leur système.

Pour choisir la version de "Valentina" de manière éclairée, sachez que le programme est actuellement divisé en deux branches, une verson stable et une version test. La version stable est figée et ne sera plus améliorée. Elle est juste corrigée des bugs qui ont été rapportés. Utilisez la uniquement si vous ne voulez prendre aucun risque ou si vous voulez avoir un premier aperçu du programme. La version test contient quant à elle toutes les dernières modifications apportées au programme. Ce qui la rend moins stable, mais qui permet d'utiliser immédiatement les toutes dernières fonctionnalités, et c'est un intérêt majeur quand on crée ses patrons. Le projet vous recommande cette version si vous entendez utiliser "Valentina" à titre professionnel à des fins de patronage paramétrique.

Le numéro de chaque version vous aidera à les distinguer. S'il est pair, il s'agit d'une version stable, s'il est impair, il s'agit de la version test. Par exemple, la version stable sera numérotée *0.6.x*, *0.8.x*, *0.10.x*, et la version test, *0.7.x*, *0.9.x*,

<span id="page-18-2"></span><sup>3.</sup> https ://smart-pattern.com.ua/en/valentina/download/

<span id="page-18-3"></span><sup>4.</sup> https ://smart-pattern.com.ua/en/valentina/download/journey/

<span id="page-19-1"></span>*0.11.x*. Pour déterminer si la version est paire ou impaire, il faut prendre en compte uniquement les deux premiers chiffres qui sont séparés par un point. Pour obtenir un seul numéro, multipliez le premier chiffre par 10 et ajoutez le second. Le chiffre *X*, dans notre exemple, n'est quant à lui qu'un incrément qui augmente de 1 à chaque nouvelle version.

Il existe plusieurs types de versions compilées. Les versions pour Windows sont maintenues pour XP+ et 7+. Le + signifie que la version fonctionnera aussi dans les versions plus récentes du système d'exploitation. Une version portable qui ne nécessite pas d'installation, est aussi mise à disposition. Vous devez juste télécharger le fichier, cliquer sur l'application et elle est prête à être utilisée. Les utilisateurs Mac ont également le choix entre plusieurs versions, en fonction de celle de leur système. Des versions compilées sont également fournies pour certaines distributions Linux. Nous recommandons néanmoins d'installer depuis les sources de dépôts officiels quand il en existe.

Nous vous recommandons de ne télécharger le programme que depuis des sources officielles. Ce qui couvre le site officiel du projet et les versions des dépôts officiels. Il n'est pas rare de tomber cependant sur d'autres versions sur des sites tiers. Prenez garde à ces versions, elles peuvent contenir des virus ou être modifiées par des hackers pour attaquer votre système.

qui ne hecessite pas a instantanto, est aussi muse a dispositano. vois devez juste<br>elécharger le fichier, cliquer sur l'application et elle est prête à étre utilisée.<br>Les utilisées pas ant également le choix entre plusieur Dans la plupart des cas, les versions compilées sont gratuites. Cependant, les mainteneurs de versions peuvent décider de facturer leur travail et de distribuer leur version moyennant rémunération. Ceci est tout à fait permis. Mais assurezvous dans ce cas que vous donnez bien votre argent à la personne que vous croyez payer. Il n'est pas rare que des utilisateurs soient trompés et encouragés à transférer des fonds, fonds qui sont en fait reçus par un tiers sans lien avec les developpeurs.

Après avoir sélectionné la version que vous souhaitez, vous devrez télécharger le fichier sur votre ordinateur, s'il s'agit d'un installeur ou d'un paquet. Ou vous connecter à un dépôt, dans le cas de certaines distributions Linux. La suite obéit à la logique habituelle d'installation d'un programme sur votre ordinateur. Entrer dans les détails sur ce point irait au-delà de l'objet de ce manuel.

## <span id="page-19-0"></span>**1.3 Lancement du programme**

Pour débuter, vous devez ouvrir le programme (voir fig. [1.2\)](#page-20-0). La manière de le lancer depend du système d'exploitation. Il peut s'agir d'une icône sur le bureau, une app dans la liste des programmes, un fichier dans l'explorateur, ou l'ouverture d'un fichier associé au programme.

Trois applications composent le programme : Valentina, Tape et Puzzle (voir fig. [1.3\)](#page-20-1). Dans le cas d'un installeur classique, les trois apps sont accessibles séparément. La version portable ne donne accès qu'à l'application principale ; toutes les apps additionnelles doivent être ouvertes depuis le menu de Valentina. Pour MacOS X, la version classique se comporte comme la version portable sur ce point.

<span id="page-20-2"></span><span id="page-20-0"></span>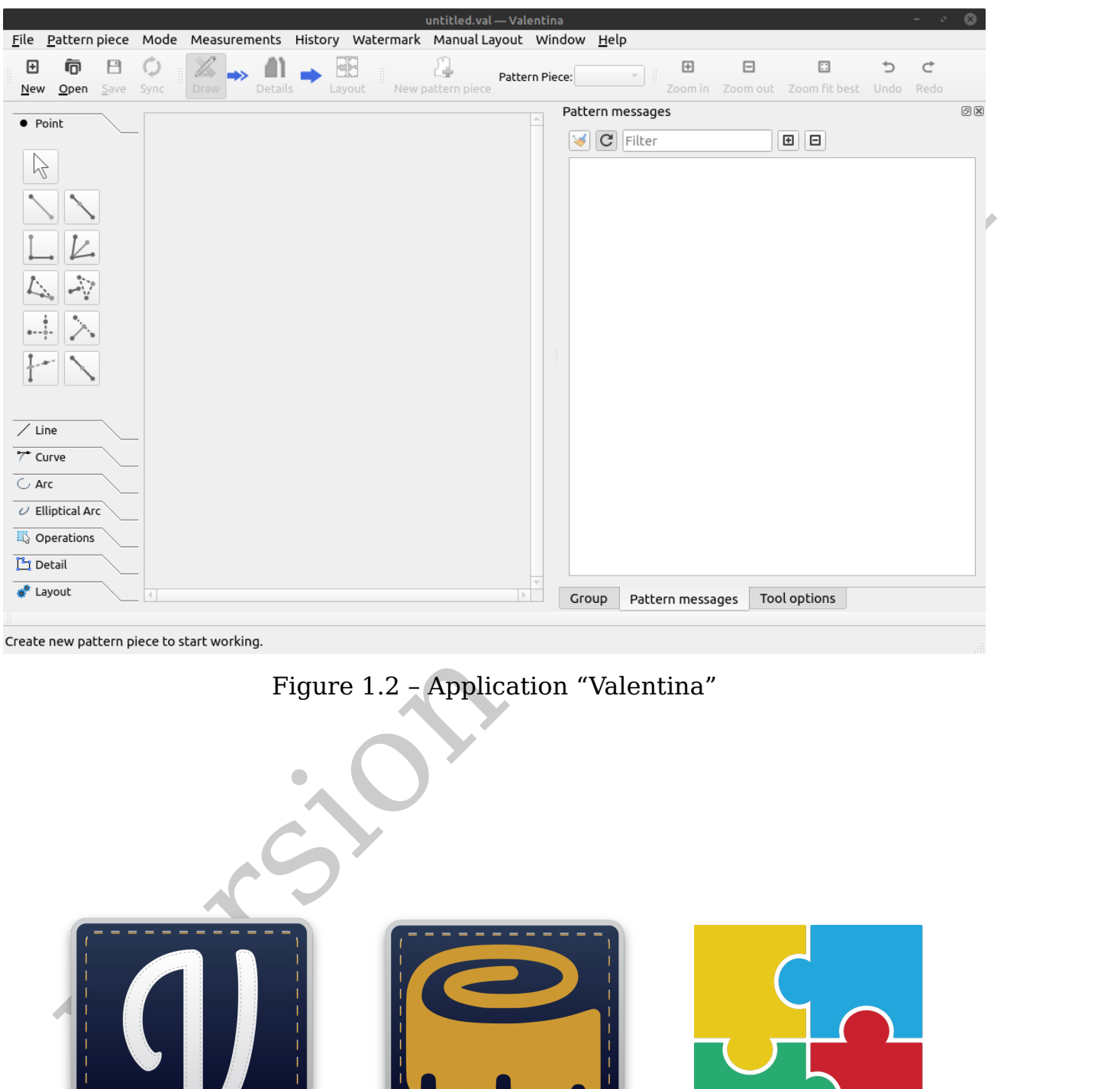

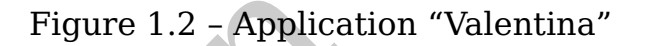

<span id="page-20-1"></span>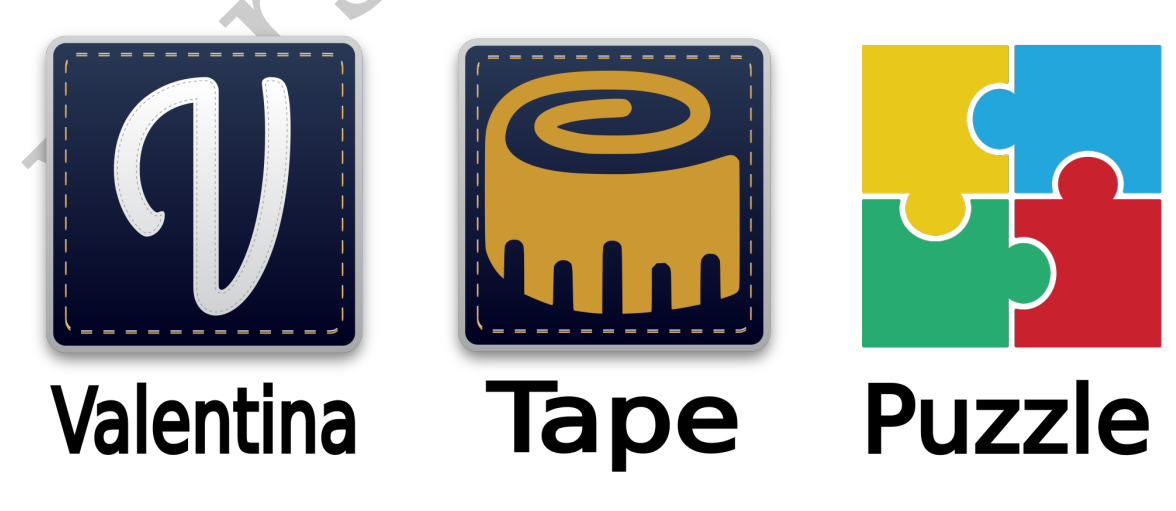

# <span id="page-21-0"></span>**1.4 Mise à jour du programme**

<span id="page-21-1"></span>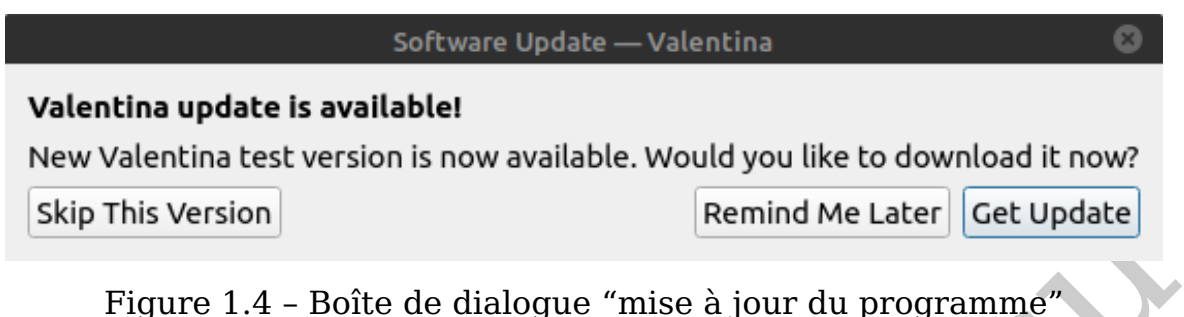

L'application vérifie l'existence de mises à jour à chaque lancement du programme. Une connexion à internet est nécessaire. Si une mise à jour est identifiée, vous aurez 3 options possibles (voir fig. 1.4) :

- Ne pas installer cette version Vous ne verrez un nouveau message de notification de mise à jour que lorsqu'une nouvelle version sortira.
- Me rappeler plus tard le message de notification de mise à jour n'apparaîtra plus pendant un certain temps.
- Obtenir la mise à jour vous serez alors redirigé(e) vers la page de téléchargement de la mise à jour sur le site officiel.

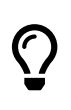

Si vous rencontrez des difficultés pour vérifier les nouvelles versions, ou que vous ne voulez plus recevoir de notification de mise à jour, vous pouvez désactiver la recherche de automatique de mises à jour dans les Préférences du programme.

Expression of the dialogue of this case is a significant of the dialogue of the connection of the connection and intermeted the decay and a proportion density of the connection and intermeted the decay and solve the const Pour vérifier manuellement l'existence de mises à jour, ouvrez la boîte de dialogue A propos dans le menu principal, et cliquez sur "Vérifier les mises à jour". Dans cette même boîte de dialogue, vous trouverez les informations concernant la version que vous êtes en train d'utiliser.

<span id="page-22-1"></span><span id="page-22-0"></span>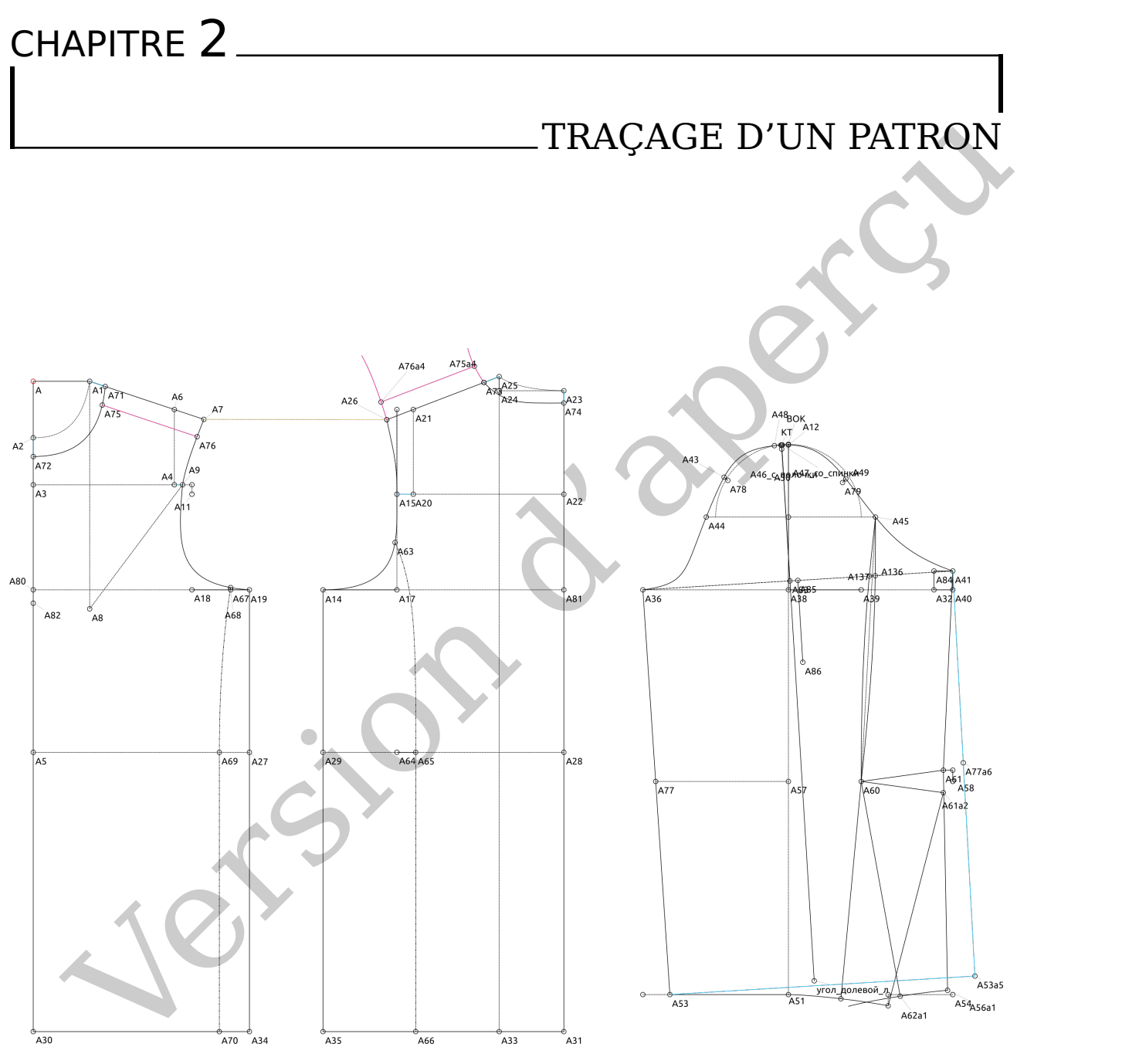

Figure 2.1 – Exemple de patron

Dans les trois sections qui suivent, nous allons nous concentrer sur le travail de base dans l'application principale (Valentina) du programme. Nous nous occuperons des deux autres applications ultérieurement.

Le processus de patronage est en gros divisé en trois étapes : traçage, extraction et mise en forme des pièces, édition du plan de coupe. Ces étapes correspondent à 3 modes de travail : "Traçage", "Pièces", "Plan de coupe" (voir fig. [2.2\)](#page-23-0). Nous allons voir dans ce chapitre comment on crée basiquement un dessin en "Mode Traçage". Les deux autres modes seront abordés dans les chapitres

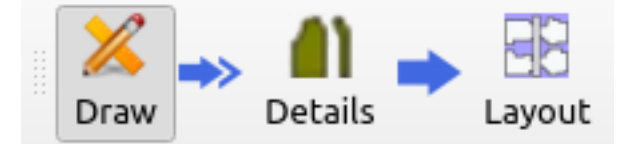

Figure 2.2 – Modes de travail

<span id="page-23-0"></span>suivants. Pour pouvoir passer aux modes Pièces et Plan de coupe, le contour d'au moins une pièce de patron doit être extrait depuis le Mode Traçage. Il est donc très important de comprendre dans un premier temps comment fonctionne le premier espace de travail.

Les principes de construction des tracés dans "Valentina" diffèrent un peu de la pratique habituelle. Le but n'est pas uniquement de placer des points, des lignes et des courbes, mais aussi de fixer les règles de leur interdépendance. Le paramétrage constitue une étape supplémentaire pour produire des patrons "intelligents".

On peut diviser les différentes approches de travail d'un patron en plusieurs générations successives.

Au début, on générait des images matricielles. On produisait une image de lignes ou de courbes sur papier ou sur un écran d'ordinateur, qu'on ne pouvait pas modifier sauf à supprimer tout ou partie de l'image et à tout reprendre. Dans un tel schéma, des concepts tels qu'une ligne ou une courbe ne sont en fait que le produit de l'imagination. L'ordinateur, lui, travaille avec des blocs individuels – les pixels. Cette méthode est demeurée très répandue. Elle permet de se concentrer sur l'essentiel et de sauvegarder des patrons finis pour les vendre ou les stocker.

monis une perce de parton dou eure extrait depuis le soude Tradage. It est aont<br>très important de comprendre dans un premier temps comment fonctionne le<br>premier espace de travai.<br>Les principes de construction des tracés da Comme vous le savez, les images sont soit matricielles, soit vectorielles. En dessin technique, l'image vectorielle est bien plus pratique à utiliser car on peut travailler avec un ensemble de primitives de base : points, courbes, polygones complexes, la liste est très étendue. Vous créez des images en modifiant leurs caractéristiques : taille, position, angle, couleur de contour, couleur de fond, épaisseur du trait, etc ... L'utilisation des images vectorielles appartient à la seconde génération. Leur avantage principal réside dans la possibilité d'éditer les options des primitives de base à la demande, et de pouvoir en changer l'échelle. Les images vectorielles sont simples à créer, mais il n'est pas si facile que ça de travailler avec en patronage car elles ne sont pas adaptées à ses spécificités.

La troisième génération a donc été l'aboutissement logique de la seconde. L'image vectorielle a été intégrée dans des logiciels adaptés au patronage. Le coeur du processus ne change pas fondamentalement. Mais ces logiciels sont pratiques car ils sont orientés patronage. On y trouve d'autres outils natifs, des outils additionnels, des collections de blocs prêts à l'emploi. Cette génération a pour énorme avantage de fournir des outils pour les transformations, ce qui permet de travailler facilement des transformations complexes à partir des bases. Même si ce processus de transformations n'est pas en rapport direct avec notre sujet – le patronage lui-même.

Et finalement, la quatrième génération, dont fait partie "Valentina". L'image vectorielle évolue encore à un niveau supérieur. Alors que dans les générations précédentes, on place un ensemble d'objets, disons "sans ordre déterminé", dans "Valentina", on organise l'ordre de construction de ces objets pour produire un patron paramétrique, ce qui permet la reconstruction automatique et la gradation de ce patron. Cet outil sophistiqué dans "Valentina" permet de produire assez faci<span id="page-24-0"></span>lement des patrons paramétriques ; cependant, le processus des transformations nécessite encore d'y être amélioré.

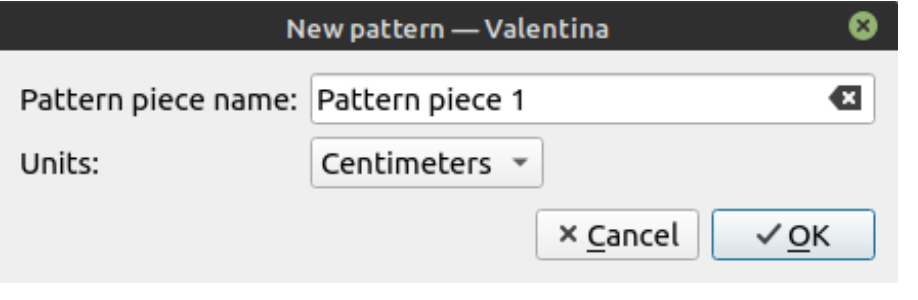

Figure 2.3 – Création d'un nouveau projet

Pour commencer un nouveau patron, lancez "Valentina" et cliquez sur "Nouvel élément de patron". Attribuez un nom à votre premier élément de patron et choisissez l'unité de mesure (voir fig. 2.3). Vous aurez alors accès à l'espace de travail et aux outils.

<span id="page-24-1"></span>L'unité de mesure ne peut plus être modifiée par la suite dans le projet.

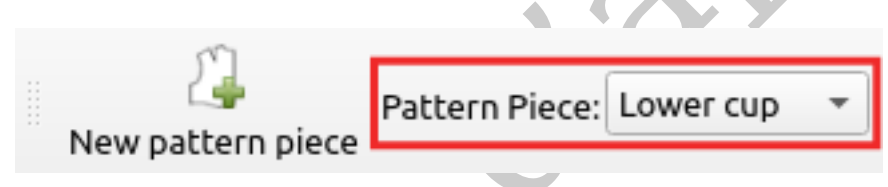

Figure 2.4 – Liste des éléments de patron

Figure 2.3 - Création d'un nouveau projet<br>
variet de parton d'un nouveau projet<br>
vour commencer un nouveau patron, lancez "Valentina" et cliquez sur "Nouvel<br>
statsez l'unité de mesure (voir fig. 2.3). Vous aurez alors acc Vous devez concevoir un seul fichier de patron comme un projet d'ensemble. "Valentina" permet de découper le projet en plusieurs éléments de patron si on le souhaite. Chaque élément de patron permet de regrouper un ensemble d'objets et de pièces sous un même nom. Vous ne pouvez travailler qu'un élément de patron à la fois. L'élément de patron actif doit être sélectionné dans la liste déroulante (voir fig. 2.4). Lorsqu'un élément de patron est sélectionné, les objets des autres éléments de patron deviennent inactifs.

La liste des éléments de patron est triée par ordre alphabétique. Pour trier autrement les éléments de patron dans la liste, ajoutez un chiffre devant leur nom.

Chaque élément de patron a un objet "maître", son point de départ. Le point de départ constitue l'origine des coordonnées de tous les objets du dessin. Vous pouvez utiliser ce point pour déplacer l'élément de patron à une autre position ou supprimer l'élément du projet en supprimant son point de départ. Le point de départ est facile à identifier, il est toujours marqué par un cercle rouge (voir fig. [2.5\)](#page-25-0).

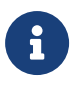

 $\overline{O}$ 

Si le projet ne comprend qu'un élément de patron, celui-ci ne peut pas être supprimé en supprimant son point de départ.

L'espace à deux dimensions dans lequel on construit le tracé, est une grille de coordonnées d'origine (0 ; 0). Les coordonnées X augmentent de gauche à

<span id="page-25-1"></span><span id="page-25-0"></span>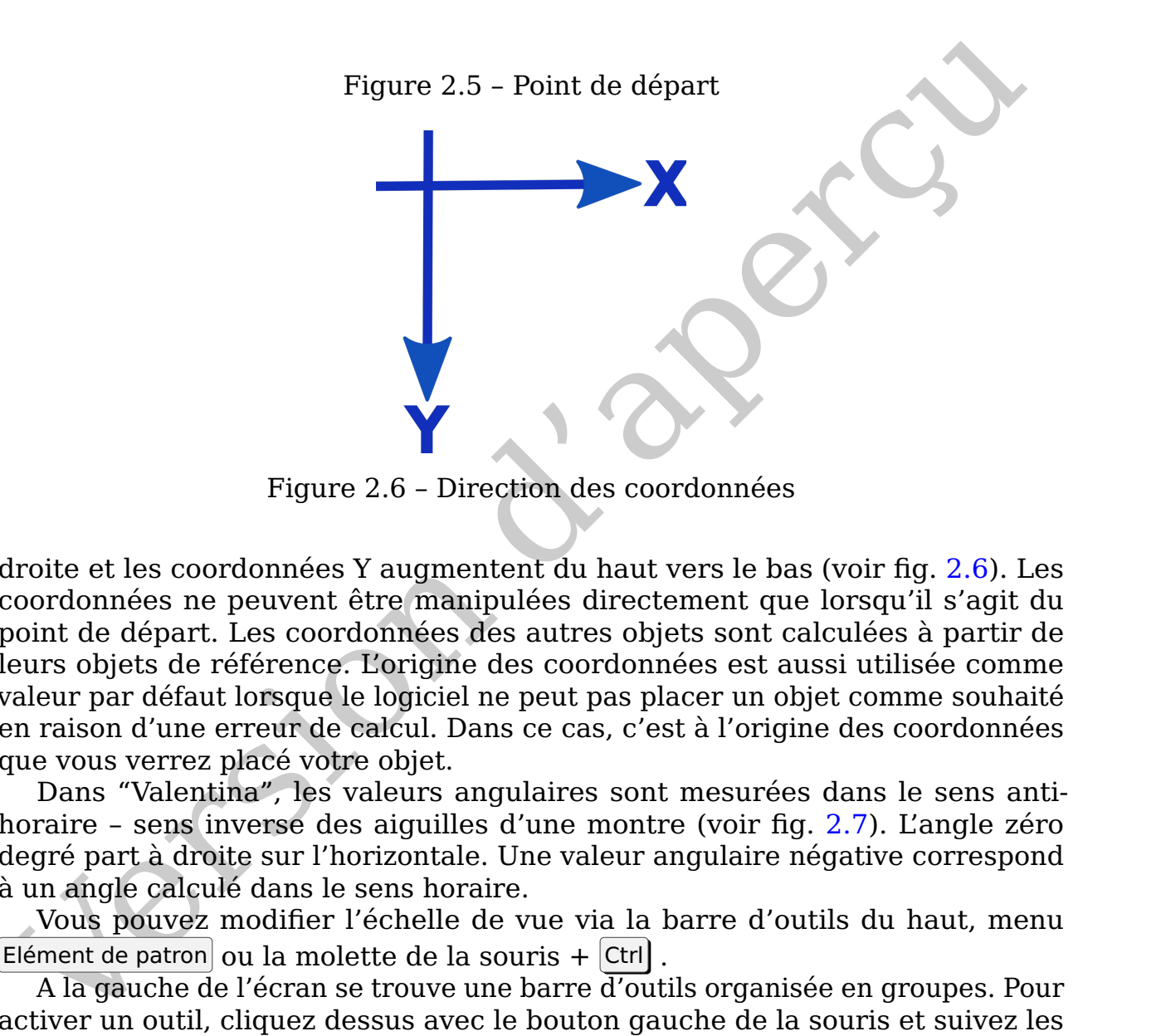

Figure 2.6 – Direction des coordonnées

droite et les coordonnées Y augmentent du haut vers le bas (voir fig. [2.6\)](#page-25-1). Les coordonnées ne peuvent être manipulées directement que lorsqu'il s'agit du point de départ. Les coordonnées des autres objets sont calculées à partir de leurs objets de référence. L'origine des coordonnées est aussi utilisée comme valeur par défaut lorsque le logiciel ne peut pas placer un objet comme souhaité en raison d'une erreur de calcul. Dans ce cas, c'est à l'origine des coordonnées que vous verrez placé votre objet.

Dans "Valentina", les valeurs angulaires sont mesurées dans le sens antihoraire – sens inverse des aiguilles d'une montre (voir fig. [2.7\)](#page-26-0). L'angle zéro degré part à droite sur l'horizontale. Une valeur angulaire négative correspond à un angle calculé dans le sens horaire.

Vous pouvez modifier l'échelle de vue via la barre d'outils du haut, menu Elément de patron ou la molette de la souris  $+$  Ctrl.

A la gauche de l'écran se trouve une barre d'outils organisée en groupes. Pour activer un outil, cliquez dessus avec le bouton gauche de la souris et suivez les instructions qui s'affichent en bas à gauche de l'écran. Vous devrez sélectionner des objets à l'écran et saisir des réglages additionnels (ces objets et réglages varient selon l'outil choisi).

Pour éditer les paramètres d'un objet, passez le curseur de la souris dessus et cliquez sur le bouton droit de la souris pour appeler la boîte de dialogue. Sélectionnez "Options". Pour accéder rapidement aux paramètres d'un objet, cliquez juste dessus avec le bouton gauche de la souris. Puis effectuez vos modifications dans la boîte de dialogue des options de l'objet qui s'affiche dans la barre d'outils à droite.

<span id="page-26-1"></span><span id="page-26-0"></span>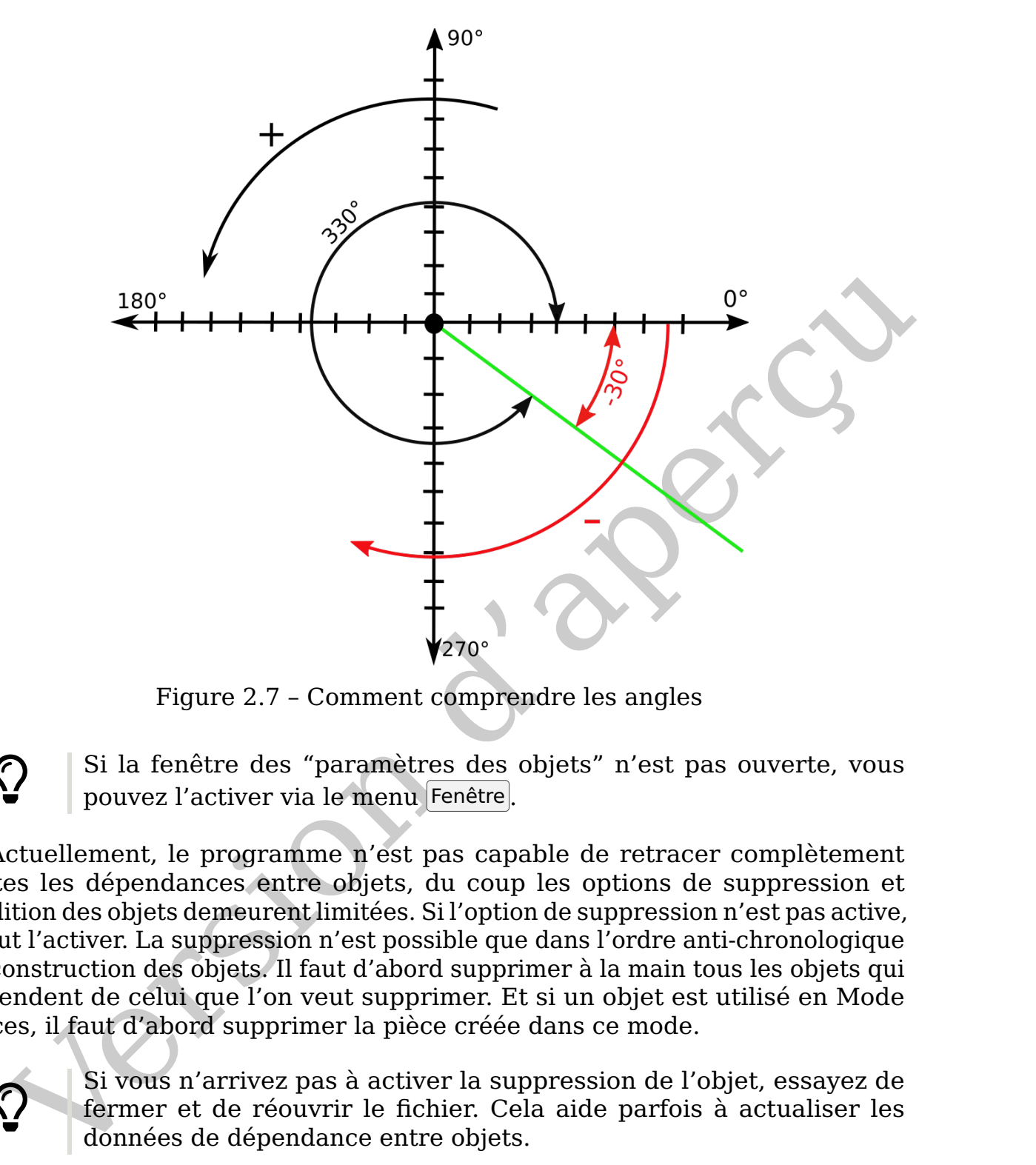

Figure 2.7 – Comment comprendre les angles

Si la fenêtre des "paramètres des objets" n'est pas ouverte, vous pouvez l'activer via le menu Fenêtre.

Actuellement, le programme n'est pas capable de retracer complètement toutes les dépendances entre objets, du coup les options de suppression et d'édition des objets demeurent limitées. Si l'option de suppression n'est pas active, il faut l'activer. La suppression n'est possible que dans l'ordre anti-chronologique de construction des objets. Il faut d'abord supprimer à la main tous les objets qui dépendent de celui que l'on veut supprimer. Et si un objet est utilisé en Mode Pièces, il faut d'abord supprimer la pièce créée dans ce mode.

> Si vous n'arrivez pas à activer la suppression de l'objet, essayez de fermer et de réouvrir le fichier. Cela aide parfois à actualiser les données de dépendance entre objets.

On ne peut pas ajouter des objets dans l'espace de travail sans qu'ils ne découlent d'objets pré-existants. Par exemple, on construit un segment en indiquant son point de départ, et sa longueur et son angle. D'autres outils exigent de se référer à plus d'objets et/ou paramètres. Les différents outils seront abordés dans [5.](#page-36-0) ["Outils"](#page-36-0).N'hésitez pas à suivre les indications visuelles que le programme vous fournit, avant de confirmer votre sélection.

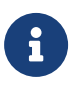

 $\overline{O}$ 

 $\bigcirc$ 

Ces indications visuelles sont notamment : le changement de couleur et de graisse des lignes, et l'aspect du curseur de la souris.

Pour enregistrer un nouveau fichier, sélectionnez  $|$ Fichier $\rangle$ )Enregistrer sous ...]. Donnez un nom à votre fichier et choisissez à quel endroit il sera enregistré.

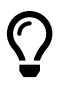

N'oubliez pas de sauvegarder régulièrement votre travail et d'en faire une copie pour éviter de perdre des données.

Jersion d'aperçu

<span id="page-28-1"></span><span id="page-28-0"></span>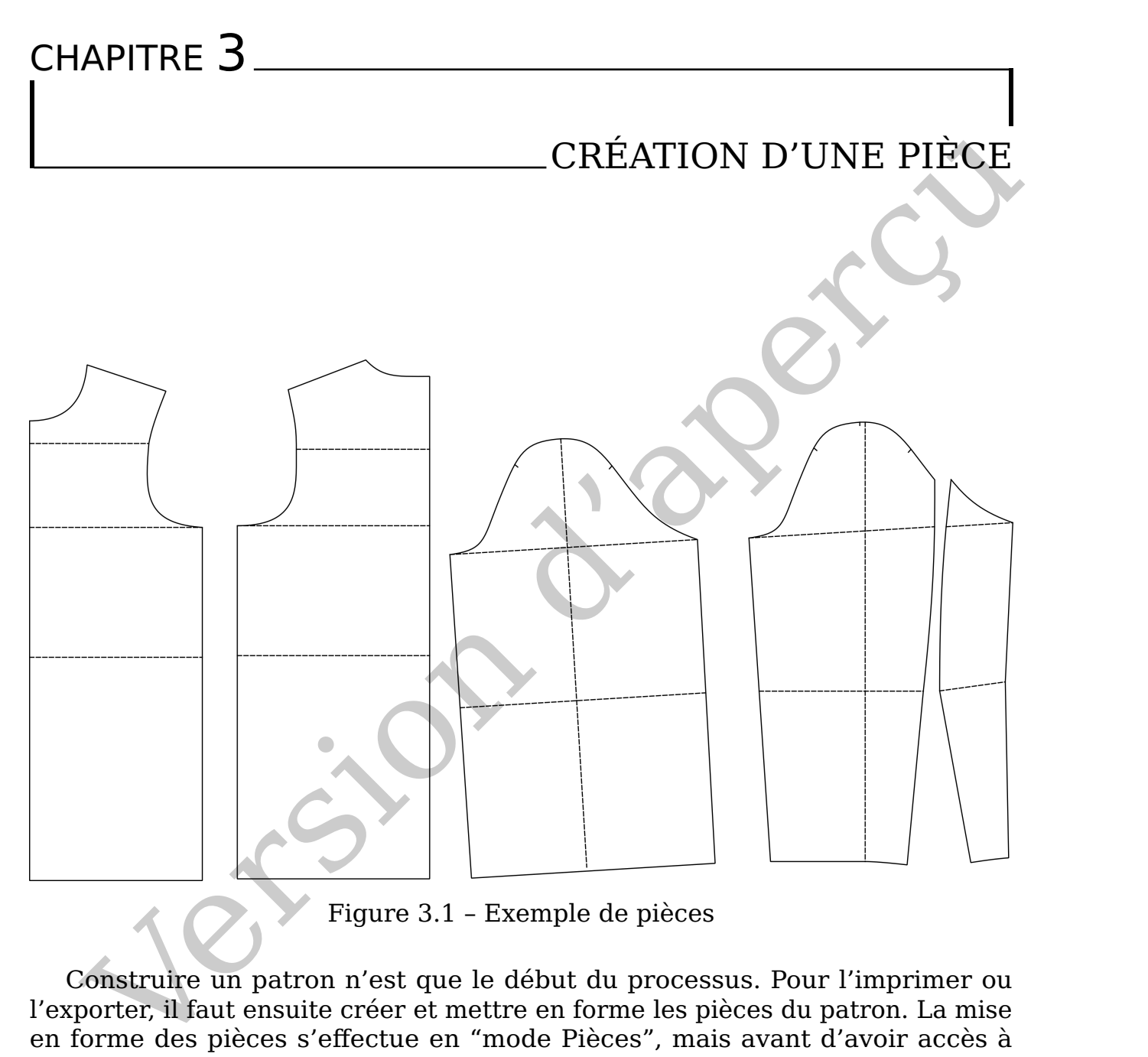

Figure 3.1 – Exemple de pièces

Construire un patron n'est que le début du processus. Pour l'imprimer ou l'exporter, il faut ensuite créer et mettre en forme les pièces du patron. La mise en forme des pièces s'effectue en "mode Pièces", mais avant d'avoir accès à ce mode, vous devez extraire le contour d'au moins une pièce depuis le "mode Traçage".

Pour extraire le contour principal d'une pièce et la créer, vous devez "décrire" ce contour. Pour ce faire, sélectionnez l'outil "Extraction du contour principal" en "mode Traçage". Suivez les instructions / indices fournis par le programme et sélectionnez les objets du contour principal. Ils doivent l'être dans le sens des aiguilles d'une montre. Finalisez la selection en tapant  $\vert$  Enter , si vous avez sélectionné correctement les objets du contour, le bouton  $|OK|$  deviendra actif. Vous n'avez plus qu'à confirmer la création de la nouvelle pièce en cliquant sur  $\alpha$ 

<span id="page-29-0"></span>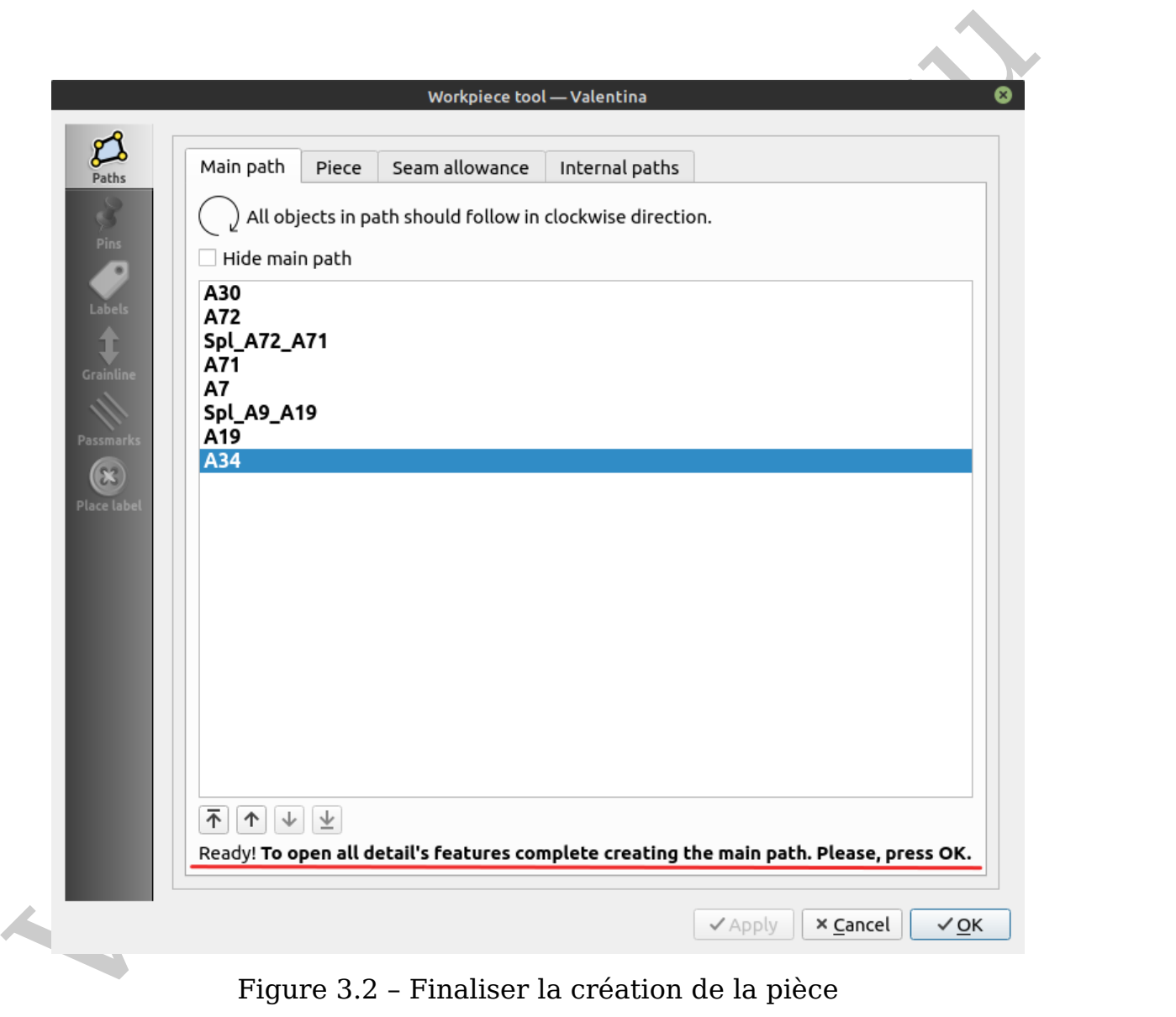

Figure 3.2 – Finaliser la création de la pièce

<span id="page-30-0"></span>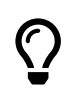

Il faut avoir finalisé le contour principal de la pièce pour avoir ensuite accès à ses autres options, donc ne tentez pas d'y accéder au stade de la création du contour (voir fig. [3.2\)](#page-29-0).

Après avoir créé une pièce, vous devez passer en "mode Pièces" pour poursuivre sa mise en forme. Appelez la boîte de dialogue de la configuration de la pièce via le menu contextuel pour accéder à ses paramètres.

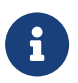

Version des du patron". De plus amples détails sur la configuration d'une pièce sont fournis au Chapitre [7.](#page-42-0) ["Pièces du patron"](#page-42-0).

Jersion d'aperçu

<span id="page-32-0"></span>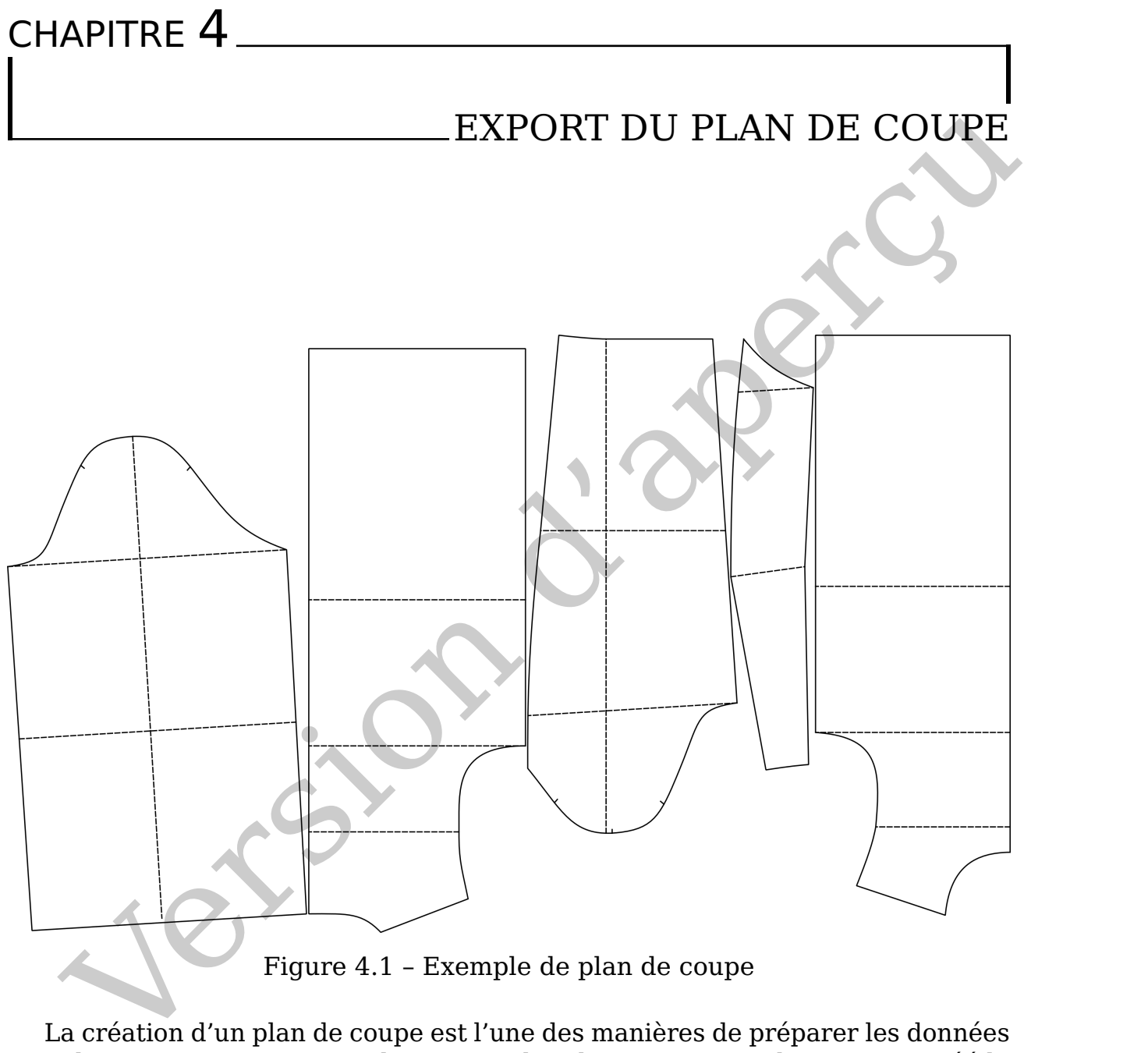

Figure 4.1 – Exemple de plan de coupe

La création d'un plan de coupe est l'une des manières de préparer les données pour leur exportation. Pour obtenir un plan de coupe, vous devez avoir créé le contour principal d'au moins une pièce. Rendez-vous en "mode Plan de coupe" quand vous voulez en créer un. Si aucun plan de coupe ne pré-existe, la boîte de dialogue des réglages du plan va automatiquement apparaître. Vous n'avez plus qu'à définir correctement les réglages et débuter le processus de création du plan.

L'erreur la plus courante, quand on crée un plan de coupe, est de choisir un format de "papier" inapproprié (voir fig. [4.2\)](#page-33-0). Le format de papier correspond en fait à l'espace disponible pour y placer les pièces. A ne pas confondre avec le format final d'impression, par exemple du A4. Le découpage en "piles" pour impression multipages A4, ne s'effectue qu'à une étape ultérieure.

<span id="page-33-0"></span>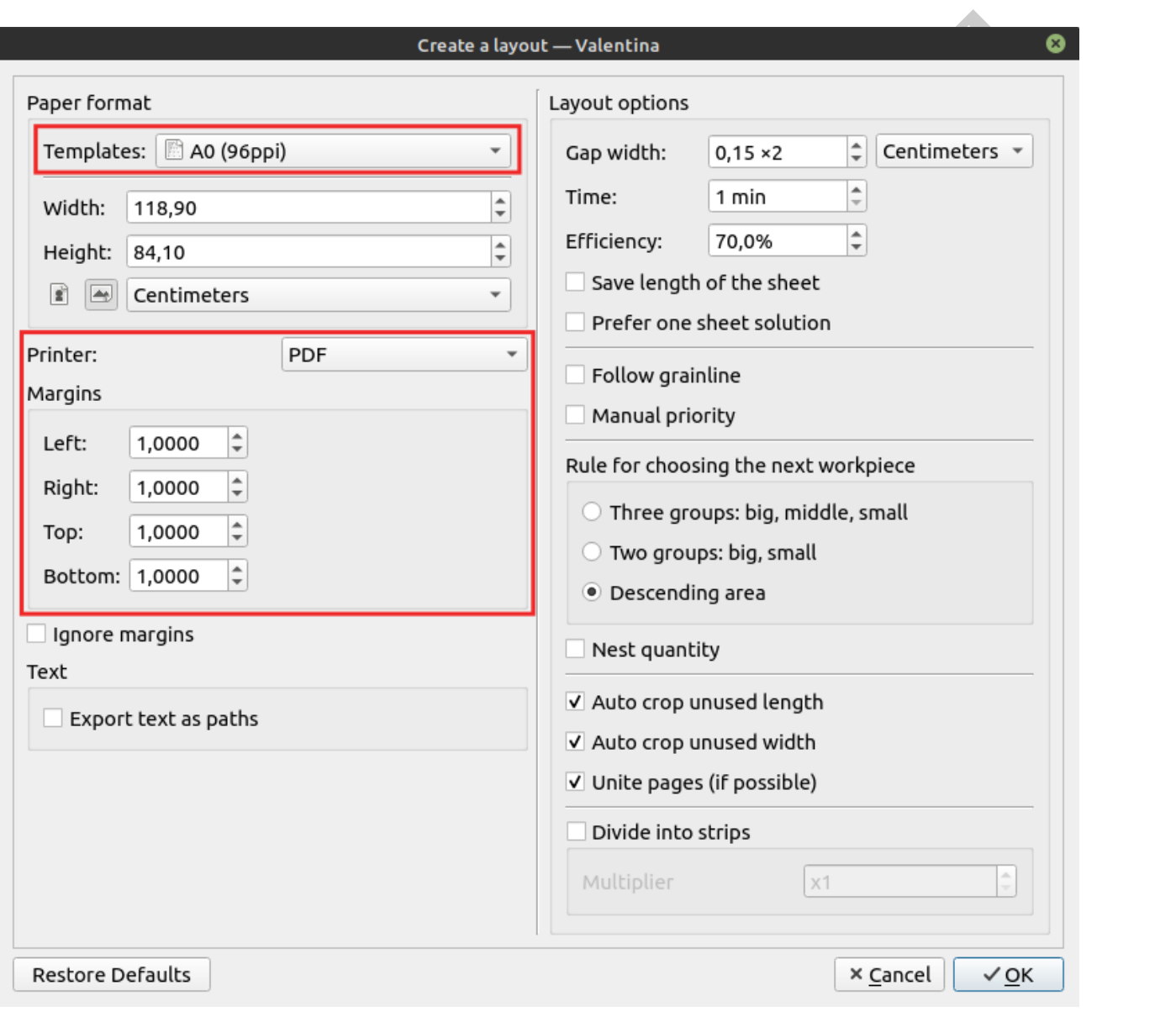

Figure 4.2 – Configuration du plan de coupe automatique

Si vous projetez d'imprimer à terme votre plan de coupe, n'oubliez pas de régler les marges d'impression correctement dès l'origine. Laissez suffisamment d'espace autour de la feuille pour que l'image puisse être imprimée en son entier.

Une fois que vous aurez créé le plan de coupe, vous aurez accès aux options d'impression ou d'export. Pour ce faire, vous pouvez vous rendre via le menu dans Fichier >>>Plan de coupe , ou utiliser l'outil dédié dans l'onglet Plan de coupe.

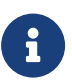

Jersion d'aperçu Pour de plus amples détails sur le plan de coupe, voir [8.](#page-46-0) ["Plan de](#page-46-0) [coupe"](#page-46-0).

Jersion d'aperçu

# <span id="page-36-0"></span>CHAPITRE 5

# OUTILS

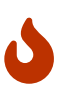

Cette partie n'est pas incluse dans la version d'essai du livre. Merci d'acheter la version intégrale pour avoir accès au contenu intégral.

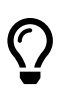

La Créer des points<br>
Ve[rsi](https://smart-pattern.com.ua)on d'essai du livre. Merci d'acheter la version intégrale pour avoir accès au contenu intégral.<br>
Version d'essai du livre. Merci d'acheter la version intégrale pour avoir accès au contenu intégra Ce livre et d'autres peuvent sont accessibles à l'achat sur notre site internet [smart-pattern.com.ua](https://smart-pattern.com.ua) $\mathbf{Z}$ .

# <span id="page-36-1"></span>**5.1 Créer des points**

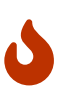

Cette partie n'est pas incluse dans la version d'essai du livre. Merci d'acheter la version intégrale pour avoir accès au contenu intégral.

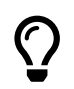

Ce livre et d'autres peuvent sont accessibles à l'achat sur notre site internet smart-pattern.com.ua $\nabla$ .

# <span id="page-36-2"></span>**5.2 Créer des lignes**

Cette partie n'est pas incluse dans la version d'essai du livre. Merci d'acheter la version intégrale pour avoir accès au contenu intégral.

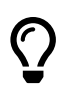

W

Ce livre et d'autres peuvent sont accessibles à l'achat sur notre site internet [smart-pattern.com.ua](https://smart-pattern.com.ua) $\mathbf{Z}$ .

# <span id="page-36-3"></span>**5.3 Créer des courbes**

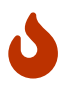

Cette partie n'est pas incluse dans la version d'essai du livre. Merci d'acheter la version intégrale pour avoir accès au contenu intégral.

<span id="page-37-1"></span>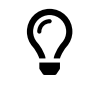

Ce livre et d'autres peuvent sont accessibles à l'achat sur notre site internet [smart-pattern.com.ua](https://smart-pattern.com.ua) $\nabla$ .

# <span id="page-37-0"></span>**5.4 Opérations sur groupes d'objets**

Cette partie n'est pas incluse dans la version d'essai du livre. Merci d'acheter la version intégrale pour avoir accès au contenu intégral.

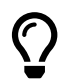

**N** 

Chindren de d'autres peuvent sont accessibles à l'achat sur notre site<br>
(Chindren de l'autres peuvent sont accessibles à l'achat sur notre site<br>
(Chindren de l'autres peuvent sont accessibles à l'achat sur notre site<br>
(Chi Ce livre et d'autres peuvent sont accessibles à l'achat sur notre site internet [smart-pattern.com.ua](https://smart-pattern.com.ua) $\mathbf Z$ .

# <span id="page-38-0"></span>CHAPITRE 6

# OBTENIR DES PATRONS PARAMÉTRIQUES

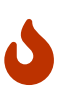

Cette partie n'est pas incluse dans la version d'essai du livre. Merci d'acheter la version intégrale pour avoir accès au contenu intégral.

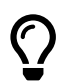

Ce livre et d'autres peuvent sont accessibles à l'achat sur notre site internet [smart-pattern.com.ua](https://smart-pattern.com.ua) $\nabla$ .

# <span id="page-38-1"></span>**6.1 Formules**

Cette partie n'est pas incluse dans la version d'essai du livre. Merci d'acheter la version intégrale pour avoir accès au contenu intégral.

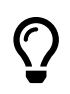

W

OBTENIR DES PATRONS PARAMÉTRIQUES<br>
↓ Cette partie n'est pas incluse dans la ve[rsi](https://smart-pattern.com.ua)on d'essai du livre. Merci<br>
d'acheter la version intégrale pour avoir accès au contenu intégral.<br>
↓ Ce livre et d'autres peuvent sont acces Ce livre et d'autres peuvent sont accessibles à l'achat sur notre site  $internet$  smart-pattern.com.ua $Z$ .

# <span id="page-38-2"></span>**6.2 Variables internes au programme**

Cette partie n'est pas incluse dans la version d'essai du livre. Merci d'acheter la version intégrale pour avoir accès au contenu intégral.

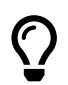

 $\boldsymbol{\omega}$ 

Ce livre et d'autres peuvent sont accessibles à l'achat sur notre site internet [smart-pattern.com.ua](https://smart-pattern.com.ua) $Z$ .

# <span id="page-38-3"></span>**6.3 Incréments**

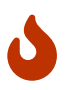

Cette partie n'est pas incluse dans la version d'essai du livre. Merci d'acheter la version intégrale pour avoir accès au contenu intégral.

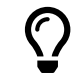

Ce livre et d'autres peuvent sont accessibles à l'achat sur notre site internet [smart-pattern.com.ua](https://smart-pattern.com.ua) $\mathbf{Z}$ .

# <span id="page-39-0"></span>**6.4 Formules complexes (multi-lignes)**

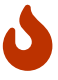

Cette partie n'est pas incluse dans la version d'essai du livre. Merci d'acheter la version intégrale pour avoir accès au contenu intégral.

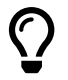

Ce livre et d'autres peuvent sont accessibles à l'achat sur notre site internet [smart-pattern.com.ua](https://smart-pattern.com.ua) $Z$ .

# <span id="page-39-1"></span>**6.5 Mensurations**

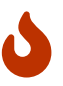

Cette partie n'est pas incluse dans la version d'essai du livre. Merci d'acheter la version intégrale pour avoir accès au contenu intégral.

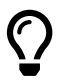

Ce livre et d'autres peuvent sont accessibles à l'achat sur notre site internet [smart-pattern.com.ua](https://smart-pattern.com.ua) $Z$ .

### <span id="page-39-2"></span>**6.5.1 Mensurations individuelles**

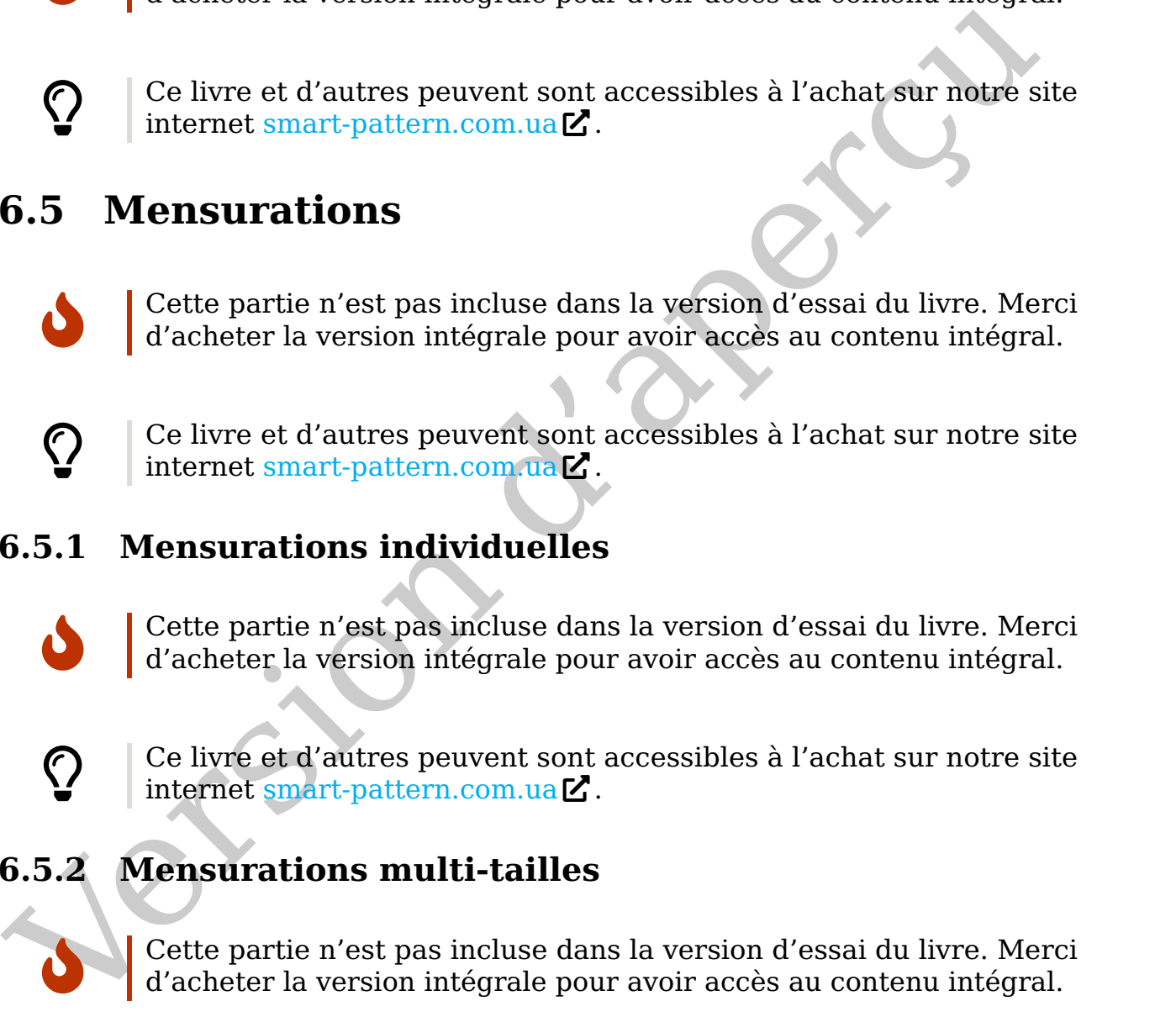

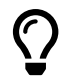

Ce livre et d'autres peuvent sont accessibles à l'achat sur notre site internet smart-pattern.com.ua $Z$ .

# <span id="page-39-3"></span>**6.5.2 Mensurations multi-tailles**

Cette partie n'est pas incluse dans la version d'essai du livre. Merci d'acheter la version intégrale pour avoir accès au contenu intégral.

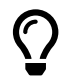

 $\bullet$ 

Ce livre et d'autres peuvent sont accessibles à l'achat sur notre site internet [smart-pattern.com.ua](https://smart-pattern.com.ua) $Z$ .

### <span id="page-39-4"></span>**6.5.3 Séparateur**

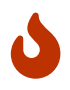

Cette partie n'est pas incluse dans la version d'essai du livre. Merci d'acheter la version intégrale pour avoir accès au contenu intégral.

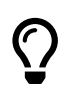

Ce livre et d'autres peuvent sont accessibles à l'achat sur notre site internet [smart-pattern.com.ua](https://smart-pattern.com.ua) $\nabla$ .

# <span id="page-40-0"></span>**6.6 Assistant de création de formules**

Cette partie n'est pas incluse dans la version d'essai du livre. Merci d'acheter la version intégrale pour avoir accès au contenu intégral.

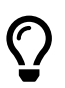

 $\boldsymbol{\omega}$ 

Ce livre et d'autres peuvent sont accessibles à l'achat sur notive sue<br>internet smart-pattern.com.ue **Z**<br> Ce livre et d'autres peuvent sont accessibles à l'achat sur notre site internet [smart-pattern.com.ua](https://smart-pattern.com.ua) $\nabla$ .

Jersion d'aperçu

# <span id="page-42-0"></span>CHAPITRE 7

# PIÈCES DU PATRON

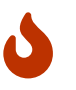

Cette partie n'est pas incluse dans la version d'essai du livre. Merci d'acheter la version intégrale pour avoir accès au contenu intégral.

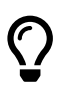

Ce livre et d'autres peuvent sont accessibles à l'achat sur notre site internet [smart-pattern.com.ua](https://smart-pattern.com.ua) $\nabla$ .

# <span id="page-42-1"></span>**7.1 Contour principal**

PIÈCES DU PATRON<br>
Vette partie n'est pas incluse dans la ve[rs](https://smart-pattern.com.ua)ion d'essai du livre. Merci<br>
d'acheter la version intégrale pour avoir accès au contenu intégral.<br>
Ce livre et d'autres peuvent sont accessibles à l'achat sur no Cette partie n'est pas incluse dans la version d'essai du livre. Merci d'acheter la version intégrale pour avoir accès au contenu intégral.

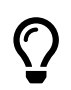

 $\boldsymbol{\omega}$ 

Ce livre et d'autres peuvent sont accessibles à l'achat sur notre site  $internet$  smart-pattern.com.ua $Z$ .

# <span id="page-42-2"></span>**7.2 Marges de couture**

Cette partie n'est pas incluse dans la version d'essai du livre. Merci d'acheter la version intégrale pour avoir accès au contenu intégral.

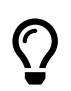

 $\boldsymbol{\omega}$ 

Ce livre et d'autres peuvent sont accessibles à l'achat sur notre site internet [smart-pattern.com.ua](https://smart-pattern.com.ua) $\mathbf Z$ .

### <span id="page-42-3"></span>**7.2.1 Equerrage des angles des marges de couture**

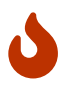

Cette partie n'est pas incluse dans la version d'essai du livre. Merci d'acheter la version intégrale pour avoir accès au contenu intégral.

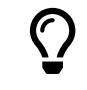

Ce livre et d'autres peuvent sont accessibles à l'achat sur notre site internet [smart-pattern.com.ua](https://smart-pattern.com.ua) $\mathbf Z$ .

# <span id="page-43-0"></span>**7.3 Crans d'assemblage**

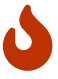

Cette partie n'est pas incluse dans la version d'essai du livre. Merci d'acheter la version intégrale pour avoir accès au contenu intégral.

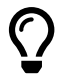

Ce livre et d'autres peuvent sont accessibles à l'achat sur notre site internet [smart-pattern.com.ua](https://smart-pattern.com.ua) $Z$ .

# <span id="page-43-1"></span>**7.4 Chemin interne**

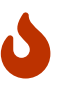

Cette partie n'est pas incluse dans la version d'essai du livre. Merci d'acheter la version intégrale pour avoir accès au contenu intégral.

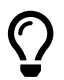

Ce livre et d'autres peuvent sont accessibles à l'achat sur notre site  $internet smart-pattern.com.ua$  $internet smart-pattern.com.ua$ .

# <span id="page-43-2"></span>**7.5 Placement des repères intérieurs**

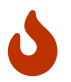

Cette partie n'est pas incluse dans la version d'essai du livre. Merci d'acheter la version intégrale pour avoir accès au contenu intégral.

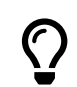

Contract d'entre de la contract de la ve[rs](https://smart-pattern.com.ua)ion d'essai du livre. Mercial de la version d'essai du livre.<br>
7.4 Chemin interne<br>
17.4 Chemin interne<br>
17.5 Chemin interne<br>
27.5 Chemin interne<br>
27.5 Chemin interne<br>
28.7 Chemin i Ce livre et d'autres peuvent sont accessibles à l'achat sur notre site internet smart-pattern.com.ua $\mathbf Z$ .

# <span id="page-43-3"></span>**7.6 Etiquettes de mentions sur les pièces**

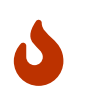

Cette partie n'est pas incluse dans la version d'essai du livre. Merci d'acheter la version intégrale pour avoir accès au contenu intégral.

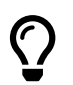

Ce livre et d'autres peuvent sont accessibles à l'achat sur notre site internet [smart-pattern.com.ua](https://smart-pattern.com.ua) $Z$ .

# <span id="page-44-4"></span><span id="page-44-0"></span>**7.7 Outil épingle**

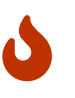

Cette partie n'est pas incluse dans la version d'essai du livre. Merci d'acheter la version intégrale pour avoir accès au contenu intégral.

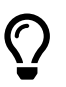

Ce livre et d'autres peuvent sont accessibles à l'achat sur notre site internet [smart-pattern.com.ua](https://smart-pattern.com.ua) $Z$ .

# <span id="page-44-1"></span>**7.8 Insérer des noeuds**

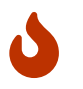

Cette partie n'est pas incluse dans la version d'essai du livre. Merci d'acheter la version intégrale pour avoir accès au contenu intégral.

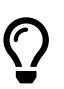

Finland Contract particular and March 2013<br>
19 Insérer des noeuds<br>
20 Insérer des noeuds<br>
20 Insérer des noeuds<br>
20 Internet aver[sio](https://smart-pattern.com.ua)n intégrale pour avoir accès au contenu intégral.<br>
20 Internet smart-pattern.com.uated.<br>
2 Ce livre et d'autres peuvent sont accessibles à l'achat sur notre site internet [smart-pattern.com.ua](https://smart-pattern.com.ua) $Z$ .

# <span id="page-44-2"></span>**7.9 Fusion de pièces**

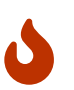

Cette partie n'est pas incluse dans la version d'essai du livre. Merci d'acheter la version intégrale pour avoir accès au contenu intégral.

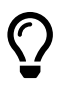

Ce livre et d'autres peuvent sont accessibles à l'achat sur notre site internet smart-pattern.com.ua $\nabla$ .

# <span id="page-44-3"></span>**7.10 Dupliquer une pièce**

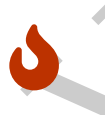

Cette partie n'est pas incluse dans la version d'essai du livre. Merci d'acheter la version intégrale pour avoir accès au contenu intégral.

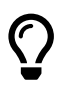

Ce livre et d'autres peuvent sont accessibles à l'achat sur notre site internet [smart-pattern.com.ua](https://smart-pattern.com.ua) $Z$ .

<span id="page-45-0"></span>Jersion d'aperçu

# <span id="page-46-4"></span><span id="page-46-0"></span>CHAPITRE 8

# PLAN DE COUPE

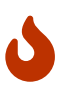

Cette partie n'est pas incluse dans la version d'essai du livre. Merci d'acheter la version intégrale pour avoir accès au contenu intégral.

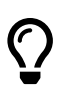

ELAN DE COUPE<br>
Cette partie n'est pas incluse dans la ve[rsi](https://smart-pattern.com.ua)on d'essai du livre. Merci<br>
d'acheter la version intégrale pour avoir accès au contenu intégral.<br>
Ce livre et d'autres peuvent sont accessibles à l'achat sur not Ce livre et d'autres peuvent sont accessibles à l'achat sur notre site internet [smart-pattern.com.ua](https://smart-pattern.com.ua) $\mathbf Z$ .

# <span id="page-46-1"></span>**8.1 Plan de coupe automatique**

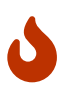

Cette partie n'est pas incluse dans la version d'essai du livre. Merci d'acheter la version intégrale pour avoir accès au contenu intégral.

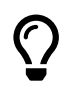

Ce livre et d'autres peuvent sont accessibles à l'achat sur notre site internet smart-pattern.com.ua $Z$ .

### <span id="page-46-2"></span>**8.1.1 Réglages**

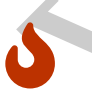

Cette partie n'est pas incluse dans la version d'essai du livre. Merci d'acheter la version intégrale pour avoir accès au contenu intégral.

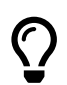

Ce livre et d'autres peuvent sont accessibles à l'achat sur notre site internet [smart-pattern.com.ua](https://smart-pattern.com.ua) $\nabla$ .

### <span id="page-46-3"></span>**8.1.2 Exportation**

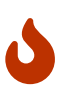

Cette partie n'est pas incluse dans la version d'essai du livre. Merci d'acheter la version intégrale pour avoir accès au contenu intégral.

<span id="page-47-3"></span>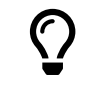

Ce livre et d'autres peuvent sont accessibles à l'achat sur notre site internet [smart-pattern.com.ua](https://smart-pattern.com.ua) $\mathbf{Z}$ .

# <span id="page-47-0"></span>**8.2 Plan de coupe manuel**

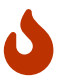

Cette partie n'est pas incluse dans la version d'essai du livre. Merci d'acheter la version intégrale pour avoir accès au contenu intégral.

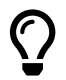

Ce livre et d'autres peuvent sont accessibles à l'achat sur notre site internet [smart-pattern.com.ua](https://smart-pattern.com.ua) $Z$ .

### <span id="page-47-1"></span>**8.2.1 Utilisation**

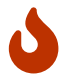

Cette partie n'est pas incluse dans la version d'essai du livre. Merci d'acheter la version intégrale pour avoir accès au contenu intégral.

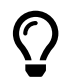

Ce livre et d'autres peuvent sont accessibles à l'achat sur notre site internet [smart-pattern.com.ua](https://smart-pattern.com.ua) $Z$ .

### <span id="page-47-2"></span>**8.2.2 Export**

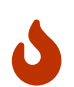

Cette partie n'est pas incluse dans la version d'essai du livre. Merci d'acheter la version intégrale pour avoir accès au contenu intégral.

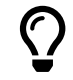

Carlier de la Cautres peuvent sont accessibles à l'achat sur notre site<br>
1.2.1 Utilisation<br>
3.2.1 Utilisation<br>
3.2.1 Utilisation<br>
3.2.1 Utilisation<br>
3.2.1 Utilisation<br>
3.2.2 Export<br>
3.2.2 Export<br>
3.2.2 Export<br>
3.2.2 Export Ce livre et d'autres peuvent sont accessibles à l'achat sur notre site internet smart-pattern.com.ua $Z$ .

# <span id="page-48-0"></span>CHAPITRE 9

# FONCTIONNALITÉS ADDITIONNELLES

Un certain nombre d'options de "Valentina" étendent ses fonctionnalités, mais leur utilisation est optionnelle. Nous les avons donc placées dans un chapitre à part.

# <span id="page-48-2"></span><span id="page-48-1"></span>**9.1 Image en arrière-plan**

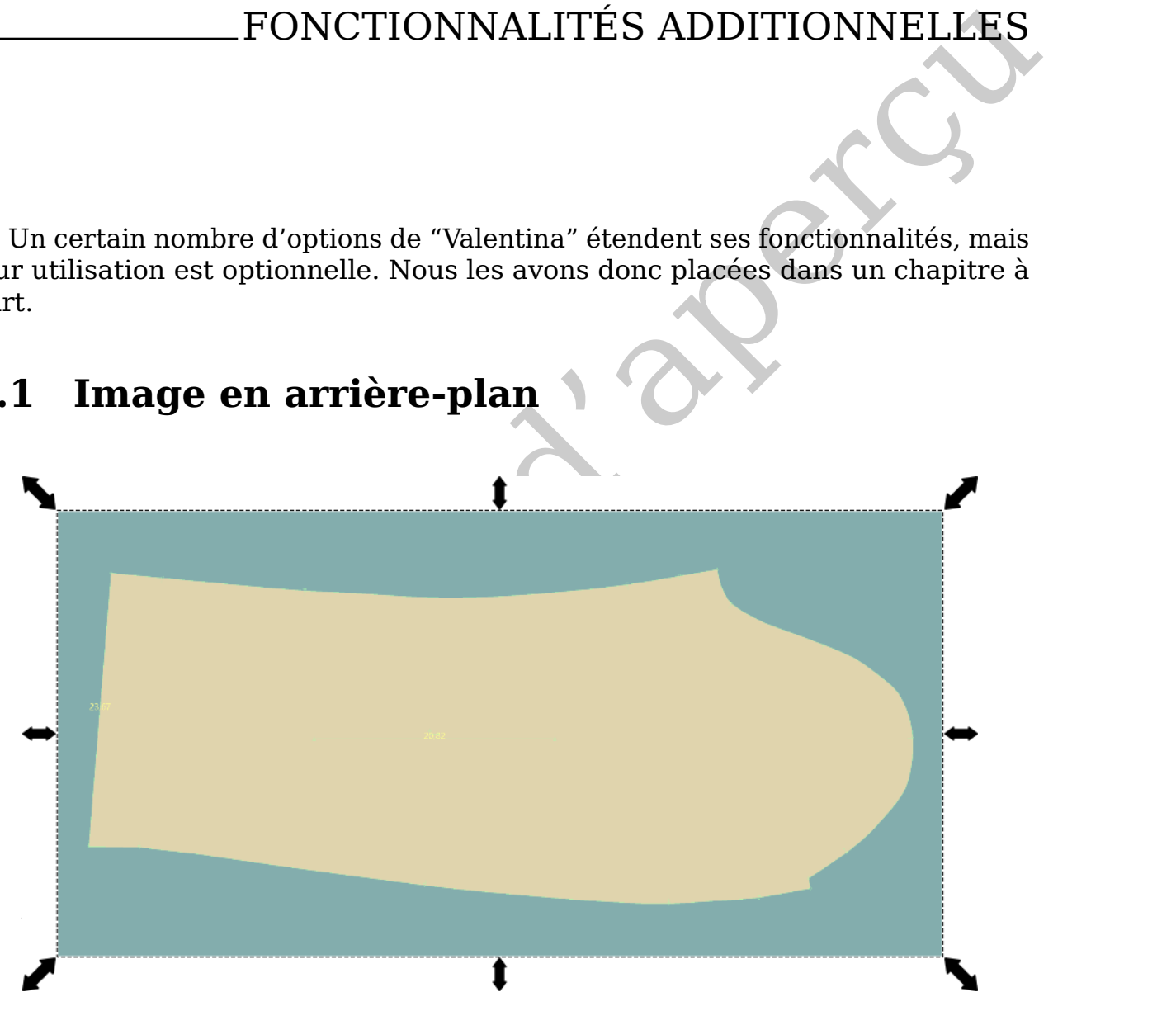

Figure 9.1 – Exemple d'image en arrière-plan

L'outil "image en arrière plan" (voir fig. [9.1\)](#page-48-2), permet d'ajouter des images en arrière-plan en mode Traçage. Ceci peut répondre à plusieurs finalités :

- Reproduire la forme du tracé de patrons déjà existants.
- Disposer d'un pistolet pour construire des courbes.
- Répondre à des besoins de design, par exemple ajouter des images de broderie, pour faciliter la projection visuelle d'un modèle.
- Ajouter une image au projet futur pour faciliter son traçage.

<span id="page-49-2"></span>On peut utiliser des images d'arrière-plan de formats matriciel ou vectoriel. Tant que possible, utilisez des images vectorielles pour pouvoir zoomer dessus sans qu'elles ne perdent en qualité.

L'image peut être déplacée, on peut modifier sa taille, la faire pivoter et l'ancrer dans l'espace de travail. Si vous utilisez des images de pièces de patron pour les reproduire dans "Valentina", attention à ce que l'échelle de votre image corresponde à l'échelle de "Valentina". Il faut, dans ce cas, connaître les dimensions linéaires de la pièce et les faire correspondre dans "Valentina". Il suffit alors de positionner la pièce correctement et de faire en sorte que les lignes de repères correspondent en taille. Vous pouvez utiliser à cette fin les options de rotation et de mise à l'échelle. Après avoir obtenu le résultat souhaité, il faut annuler les transformations apportées à l'image.

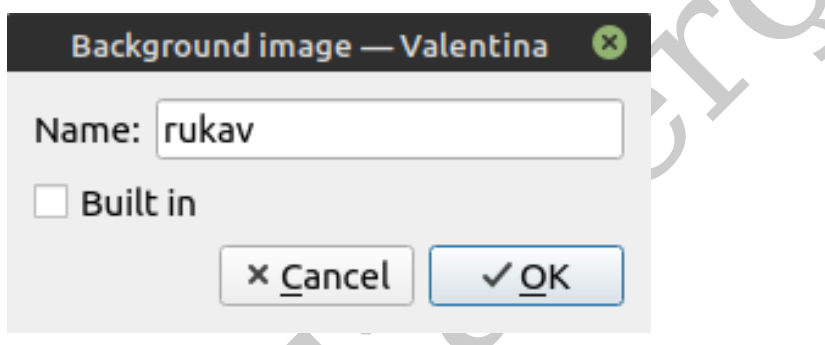

Figure 9.2 – Ajouter une image en arrière-plan

<span id="page-49-1"></span>Mostromari a piece correctement et de fare en sorte que les agnes de repereses<br>
correspondent en taille. Vous pouvez utiliser à cette fin les options de rofation et<br>
de mise à l'échelle. Après avoir obtenu le résultat souh L'ajout d'une image en arrière-plan peut se faire de deux manières : en mode intégré ou en tant que lien vers un fichier (voir fig. [9.2\)](#page-49-1). En mode intégré, l'image est sauvergardée dans le fichier du patron, donc peu importe son emplacement d'origine. Mais cela alourdit le poids du fichier. Quand on n'ajoute qu'un lien vers le fichier de l'image, le fichier du patron ne retient que son chemin d'accès. Si vous choisissez cette option, vous devez donc faire en sorte que le programme puisse trouver le fichier de l'image.

# <span id="page-49-0"></span>**9.2 Export en modes Traçage et Pièces**

"Valentina" permet d'exporter un plan de coupe, mais également le tracé de construction et les pièces.

L'export du tracé permet d'exporter une image des dessins de construction du patron pour l'utiliser dans un autre programme. Pour exporter, activez l'outil dans la barre d'outils et choisissez le dossier où le fichier sera enregistré ainsi que son nom (voir fig. [9.3a\)](#page-50-0). On ne peut exporter qu'au format SVG. L'image exportée contiendra tous les objets des tracés qui sont visibles au moment de l'export.

L'export des pièces permet de passer l'étape de la création d'un plan de coupe quand on n'en n'a pas besoin (voir fig. [9.3b\)](#page-50-0). L'export direct des pièces peut s'avérer utile quand on veut créer soi-même son plan de coupe dans Puzzle, ou qu'on veut utiliser les pièces dans une application tierce. Par exemple, pour les importer dans un logiciel de modélisme 3D.

<span id="page-50-0"></span>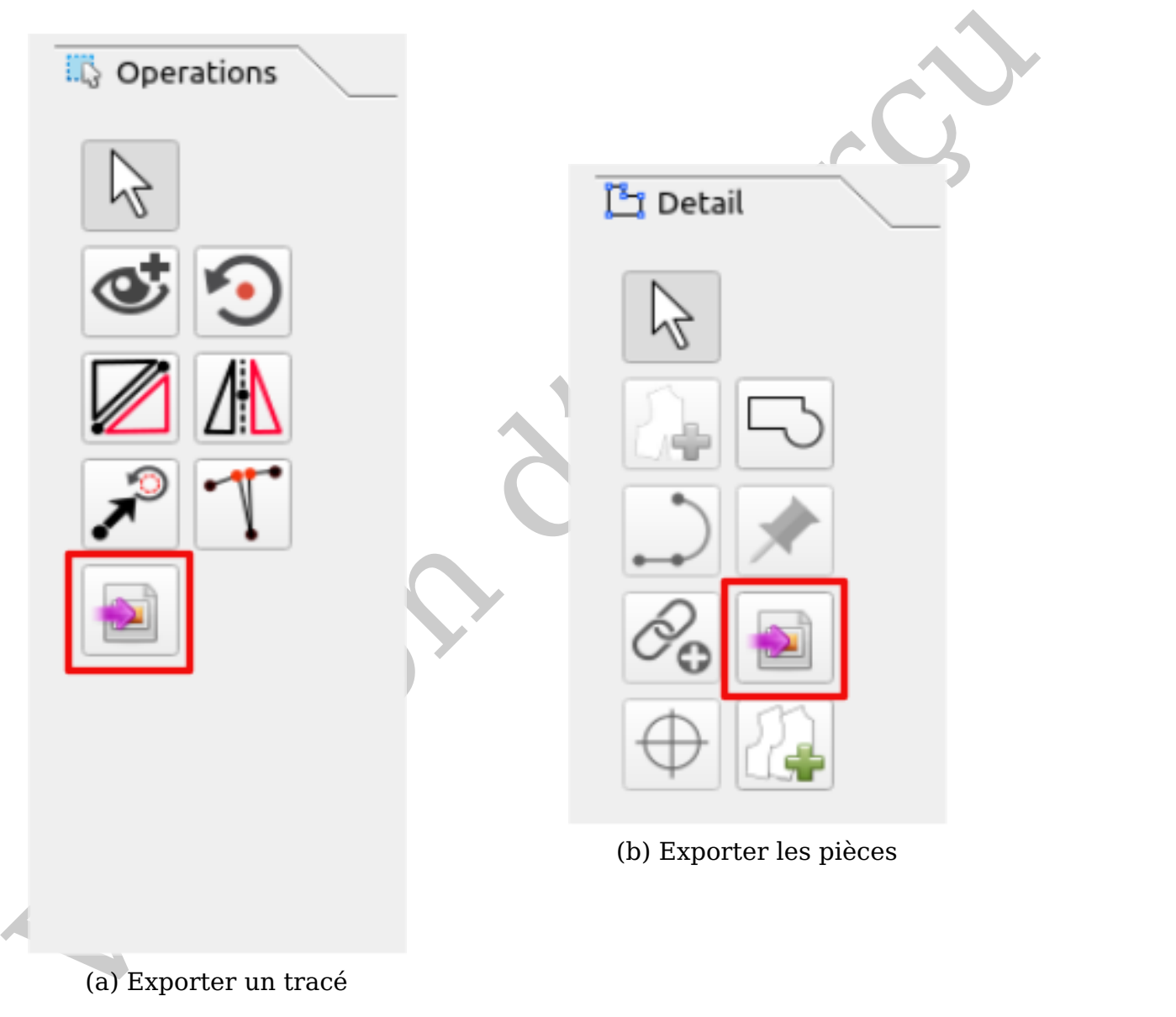

(a) Exporter un tracé

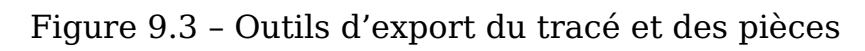

# <span id="page-51-0"></span>**9.3 Mesures finales**

<span id="page-51-2"></span>

|                                                                               |                                                    | Final measurements - Valentina                                                                                                    |                           | ☺                                  |
|-------------------------------------------------------------------------------|----------------------------------------------------|----------------------------------------------------------------------------------------------------|---------------------------|------------------------------------|
| -اٍ⊘<br>Search                                                                |                                                    |                                                                                                    | 0 results                 | $CC$ W $.*$                        |
| Name                                                                          |                                                    | The calculated value (cm)                                                                                                    |                           | Formula (cm)                       |
| ПСО_грудь                                                                     |                                                    | 23,4933                                                                                                    |                           | (Line_A80_A19+Line_A14_A81)*2-@Or3 |
| Длина_рукава                                                                  |                                                    | 67,0481                                                                                                    | Line_BOK_A51-Line_BOK_A12 |                                    |
| Длина_изделия_поспинке                                                        |                                                    | 79,9                                                                                                    | Line A25 A33              |                                    |
|                                                                               |                                                    |                                                                                                    |                           |                                    |
| Details                                                                       |                                                    |                                                                                                    |                           |                                    |
| ↓<br>个                                                                        |                                                    |                                                                                                    |                           | +                                  |
| Name:                                                                         | ПСО_грудь                                          |                                                                                                    |                           |                                    |
| Calculated value: 23,4933 cm                                                  |                                                    |                                                                                                    |                           |                                    |
| Formula:                                                                      | f(x)<br>(Line_A80_A19+Line_A14_A81)*2-@Or3<br>◡    |                                                                                                    |                           |                                    |
| Description:                                                                  | Общая прибавка на свободу облегания по линии груди |                                                                                                    |                           |                                    |
|                                                                               |                                                    |                                                                                                    |                           | × Cancel<br>$\sqrt{0}K$            |
| menu,<br>menu[,]Mesures, Mesures finales.<br>Export final measurements to CSV |                                                    | Figure 9.4 - Boîte de dialogue "Mesures finales"<br>Les mesures finales permettent de récupérer des valeurs de mesures dans<br>le tracé une fois que le dessin a été calculé (voir fig. 9.4). Ce sont des données<br>utiles permettant de procéder à des vérifications en cours de production.<br>Pour être exportées, les mesures finales doivent être créées via une boîte<br>de dialogue dédiée. Chaque enregistrement doit comprendre un libellé et une<br>formule de calcul. En option, on peut ajouter une description pour documenter<br>à quoi correspond la mesure. Pour activer la boîte de dialogue, rendez-vous via<br>Les mesures finales s'exportent au format CSV, via le menu Measurements |                           |                                    |

Figure 9.4 – Boîte de dialogue "Mesures finales"

.

# <span id="page-51-1"></span>**9.4 Préférences générales du programme**

Pour modifier les réglages d'une l'application, il faut utiliser la boîte de dialogue "Préférences". Chacune des trois applications du programme "Valentina" a sa propre boîte de dialogue. Certains réglages sont communs aux trois, il suffit donc configurer ceux-ci que dans une seule des applications. Dans tous les cas, pour ouvrir la boîte de dialogue, on y accède dans le menu via  $|F|$ ichier  $\rangle$  Préférences

Pour appliquer les modifications, validez avec la touche  $\vert$ OK .

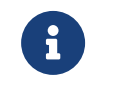

Tous les réglages possibles ne seront pas abordés dans ce manuel, mais uniquement les plus importants.

### <span id="page-52-0"></span>**9.4.1 Valentina**

Les réglages de l'application principale sont divisés en 3 sections : Configuration, Patron et Répertoires.

### **Configuration**

<span id="page-52-1"></span>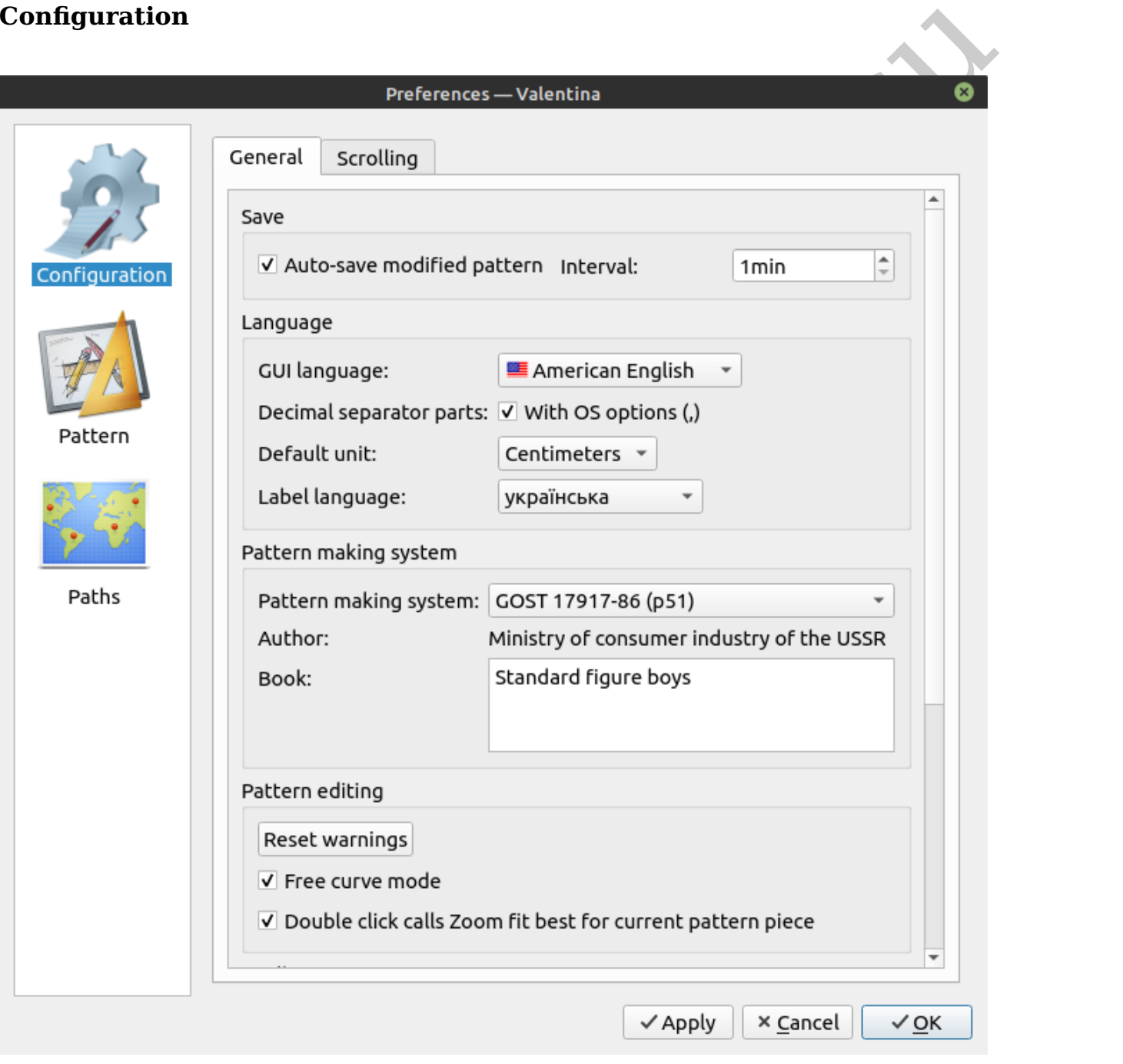

Figure 9.5 – Section "Configuration"

La section "Configuration" gère les réglages généraux du programme (voir fig. [9.5\)](#page-52-1).

La sauvegarde automatique des modifications du patrons, permet de créer une copie de sauvegarde des derniers changements effectués. Il est recommandé

de laisser cette option cochée. N'oubliez de toute façon pas de sauvegarder régulièrement votre travail.

Dans la partie "Langue", vous pouvez changer la langue de l'interface.

Le "Séparateur de décimale" permet de gérer le type de séparateur utilisé. Ce peut être un point ou une virgule. Ce réglage déterminera la façon dont une formule sera affichée.

L'option "Langue des libellés" permet de configurer l'alphabet utilisé lors de la génération automatique des libellés des points créés. Pour chaque nouvel élément de patron, la lettre suivante dans l'alphabet est utilisée. Par exemple, pour le premier élément de patron, les libellés A1, A2, A3, etc ..., seront utilisés. Dans le second élément de patron, ce seront les libellés B1, B2, B3, etc ...

Activez le "mode "Courbe libre"" pour améliorer la modification dynamique des courbes. Dans ce mode, les changements ne prennet effet que lorsque l'utilisateur a relâché la courbe après modifications. Ceci évite de perdre du temps à reconstruire le dessin à chaque modification mineure de la position de la courbe.

element de parton, al elerte suvante dans a upanaet est unisse. Par exemple,<br>pour le premier élément de parton, les libellés A1, A2, A3, etc..., seront utilisés.<br>Dans le second élément de parton, des libellés A1, A2, A3, e Tous les systèmes d'exploitation comportent des boîtes de dialogue standard pour les opérations de base telles que "Ouvrir fichier", "Enregistrer", etc ... L'utilisation des boîtes de dialogue du système est recommandée quand on travaille dans Valentina. Cependant, dans certaines situations, ces boîtes de dialogue ne fonctionnent pas correctement. Dans ce cas, on peut basculer sur les boîtes de dialogue intégrées au programme en cochant "ne pas utiliser la boîte de dialogue native". Ces boîtes de dialogue ont une apparence unifiée quel que soit le système d'exploitation utilisé, en revanche elles offrent moins de fonctionnalités que les boîtes de dialogue natives.

### **Patron**

La section "Patron" permet de modifier l'apparence du dessin et d'attribuer des valeurs par défaut à certains paramètres (voir fig. [9.6\)](#page-54-0).

En utilisant le rendu OpenGL, on peut générer un rendu plus rapide du dessin, qui est pris en charge par la carte graphique en libèrant les ressources utilisées par la carte mère. Le système doit prendre en charge cette option pour qu'elle fonctionne. Si ce n'est pas le cas, un écran noir s'affichera à la place de l'espace de travail. Dans ce cas, désactivez le rendu OpenGL.

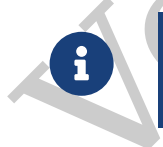

"Valentina" n'a pas besoin de faire des calculs à rallonge pour générer une image de patron, il se peut que l'effet du rendu OpenGL soit peu perceptible.

Le réglage "Approximation des courbes" permet de contrôler le degré de précision des calculs des courbes de Bézier. Plus la valeur est élevée, plus il y aura de points dans la courbe, et plus celle-ci sera "douce". La valeur par défaut est 0.

Le réglage "Afficher le second cran d'assemblage sur la ligne de couture" permet de faire figurer un second cran d'assemblage sur la ligne de couture en plus de la ligne de coupe.

La boîte de dialogue des "matériaux utilisés" permet de créer une liste des matières employées, que l'on peut ensuite intégrer dans les mentions du patron à afficher sur les pièces (voir [section 7.6.](#page-43-3) ["Etiquettes de mentions sur les pièces"](#page-43-3)).

<span id="page-54-0"></span>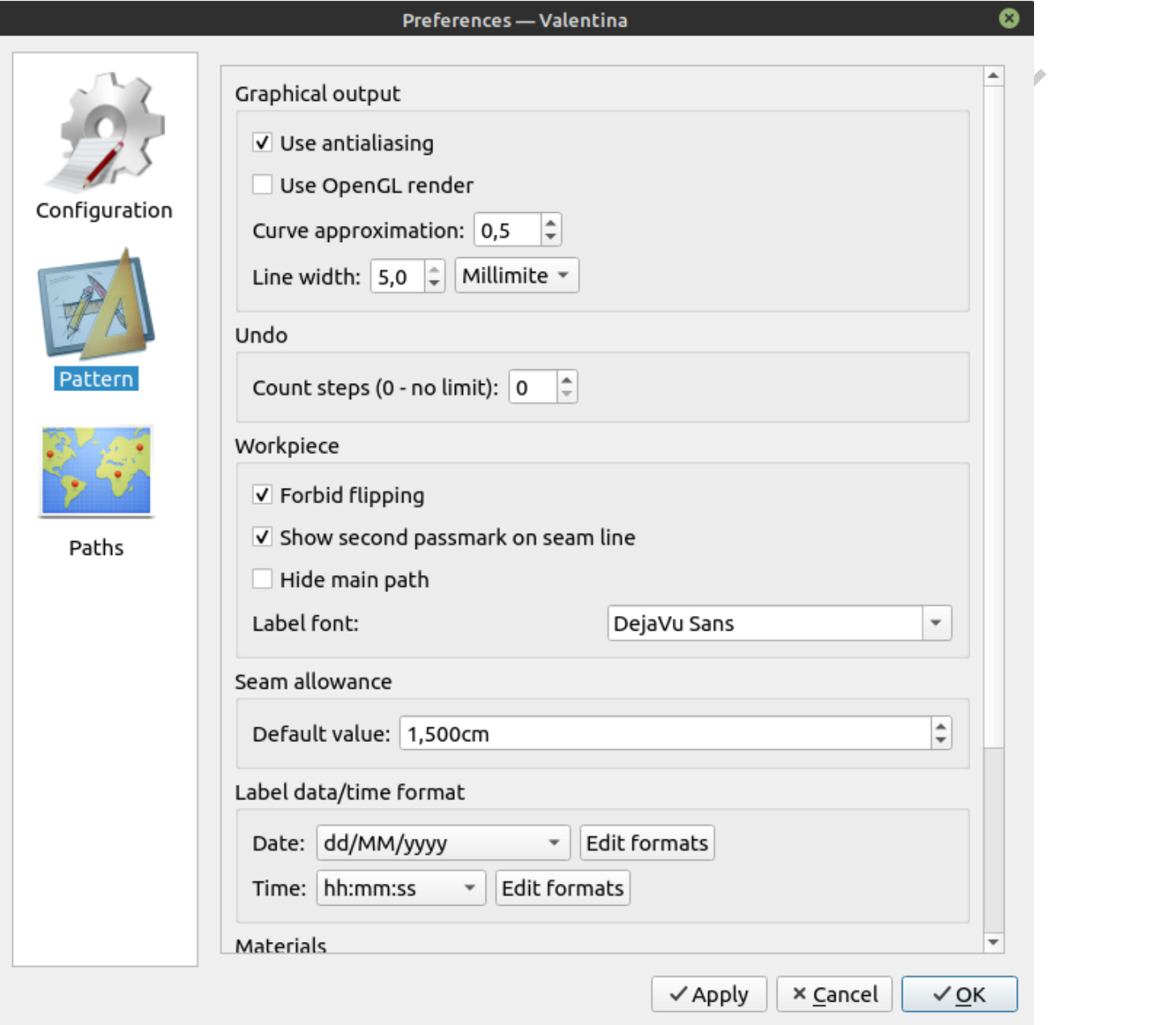

Figure 9.6 – Section "Patron"

### <span id="page-55-3"></span>**Chemins d'accès**

<span id="page-55-2"></span>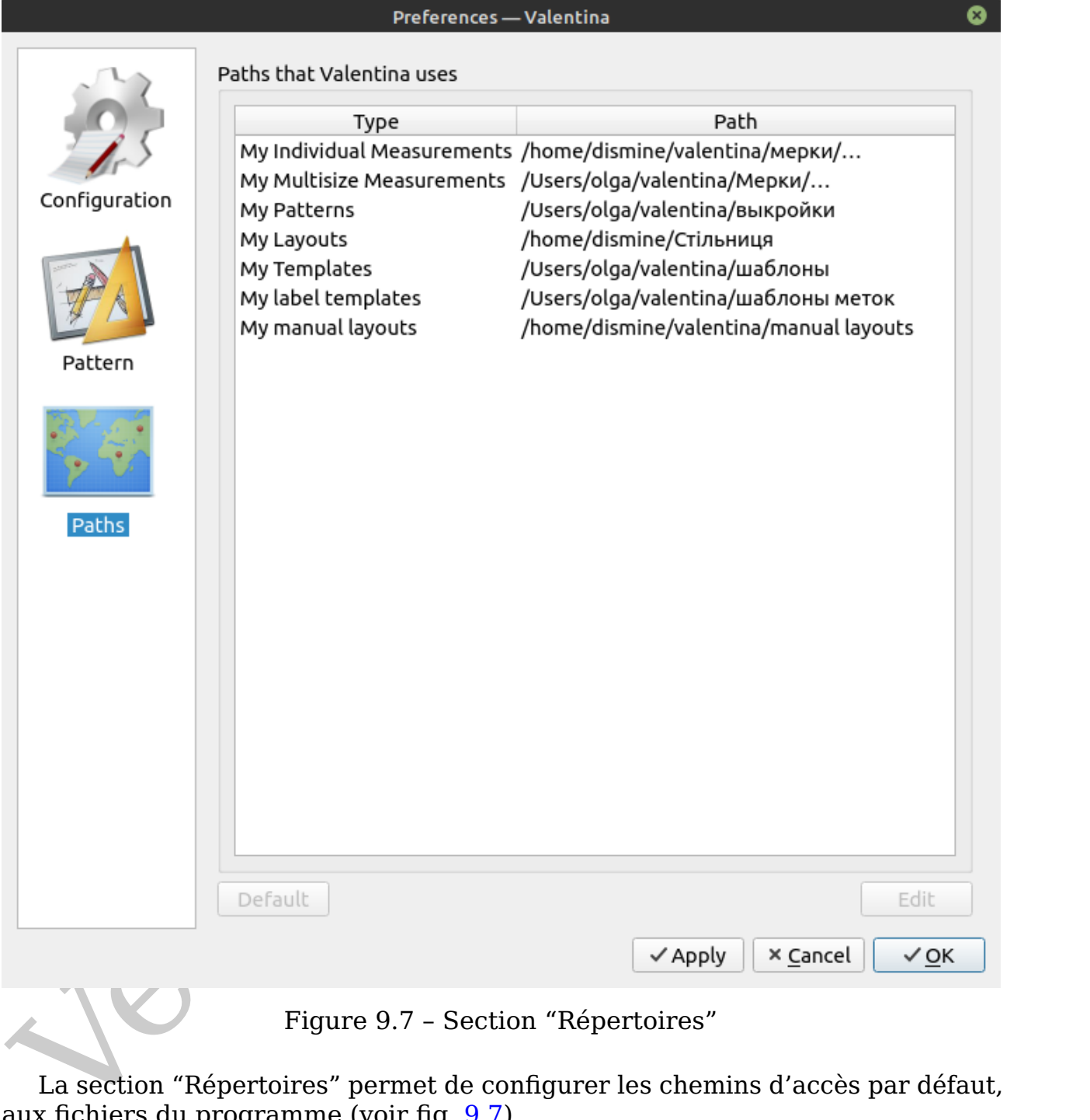

Figure 9.7 – Section "Répertoires"

La section "Répertoires" permet de configurer les chemins d'accès par défaut, aux fichiers du programme (voir fig. [9.7\)](#page-55-2).

### <span id="page-55-0"></span>**9.4.2 Tape**

Les réglages dans Tape sont similaires à ceux de "Valentina", ils ne seront donc pas abordés en détail.

### <span id="page-55-1"></span>**9.4.3 Puzzle**

Comme dans l'application principale, les réglages de Puzzle sont divisés en trois sections : Configuration, Plan de coupe, Répertoires (voir fig. [9.8\)](#page-56-0).

<span id="page-56-0"></span>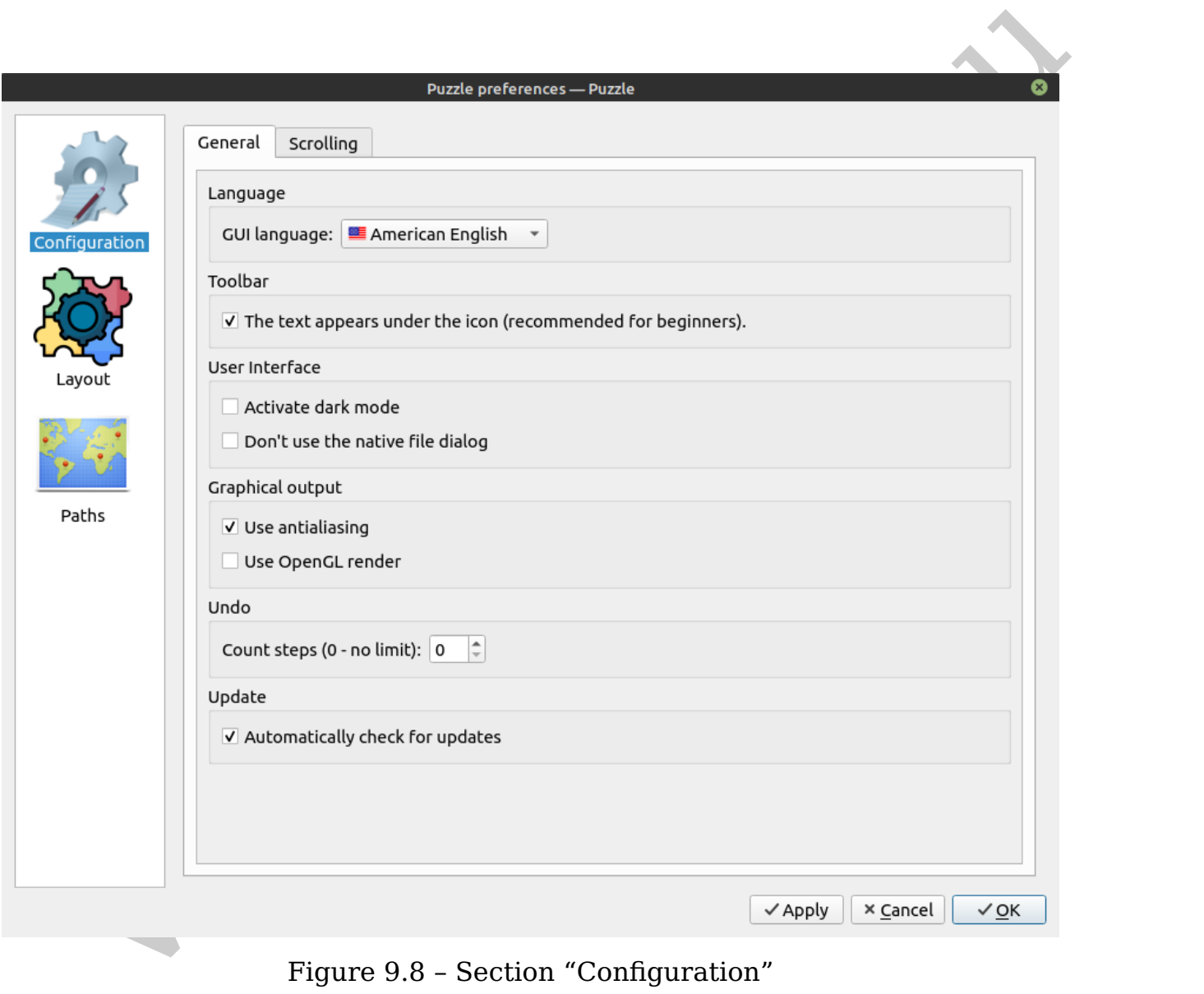

Figure 9.8 – Section "Configuration"

Nous allons détailler la section Plan de coupe uniquement (voir fig. [9.9\)](#page-57-1), les deux autres sections étant similaires à celles des deux autres applications.

### **Plan de coupe**

<span id="page-57-1"></span>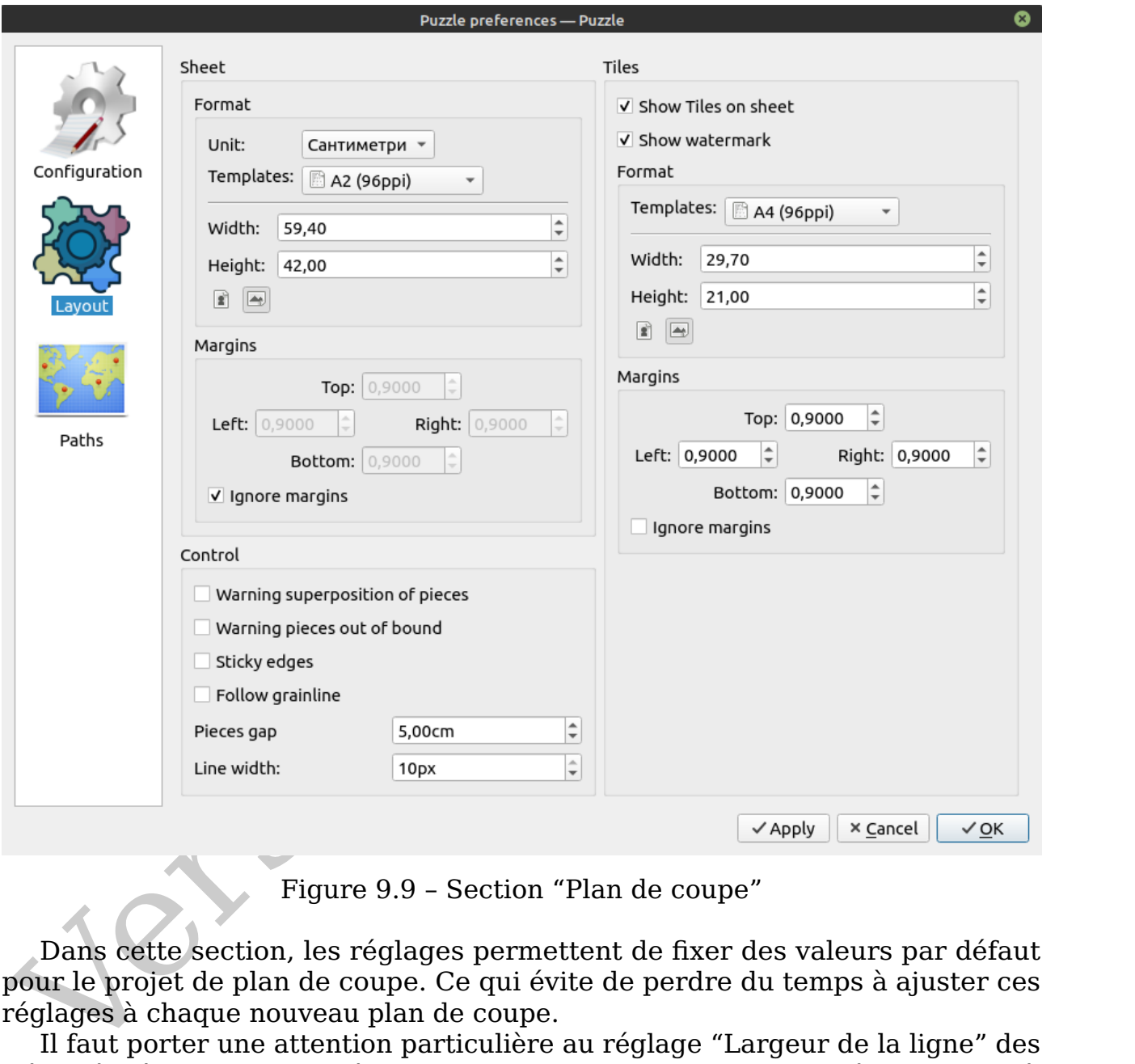

Figure 9.9 – Section "Plan de coupe"

Dans cette section, les réglages permettent de fixer des valeurs par défaut pour le projet de plan de coupe. Ce qui évite de perdre du temps à ajuster ces réglages à chaque nouveau plan de coupe.

Il faut porter une attention particulière au réglage "Largeur de la ligne" des pièces à l'écran. Car en même temps, cette valeur s'appliquera à l'export et à l'impression ; ce que vous verrez à l'écran sera ce que vous obtiendrez.

# <span id="page-57-0"></span>**9.5 Filigrane**

On place souvent des logos et des signatures sur un patron dans un but de protection de la propriété intellectuelle du créateur (voir fig. [9.10\)](#page-58-0). "Valentina" permet d'ajouter un filigrane sur une impression ou un export au format PDF empilé. L'ajout d'un filigrane est pris en charge pour les plans de coupe édités en mode automatique comme manuel.

<span id="page-58-1"></span><span id="page-58-0"></span>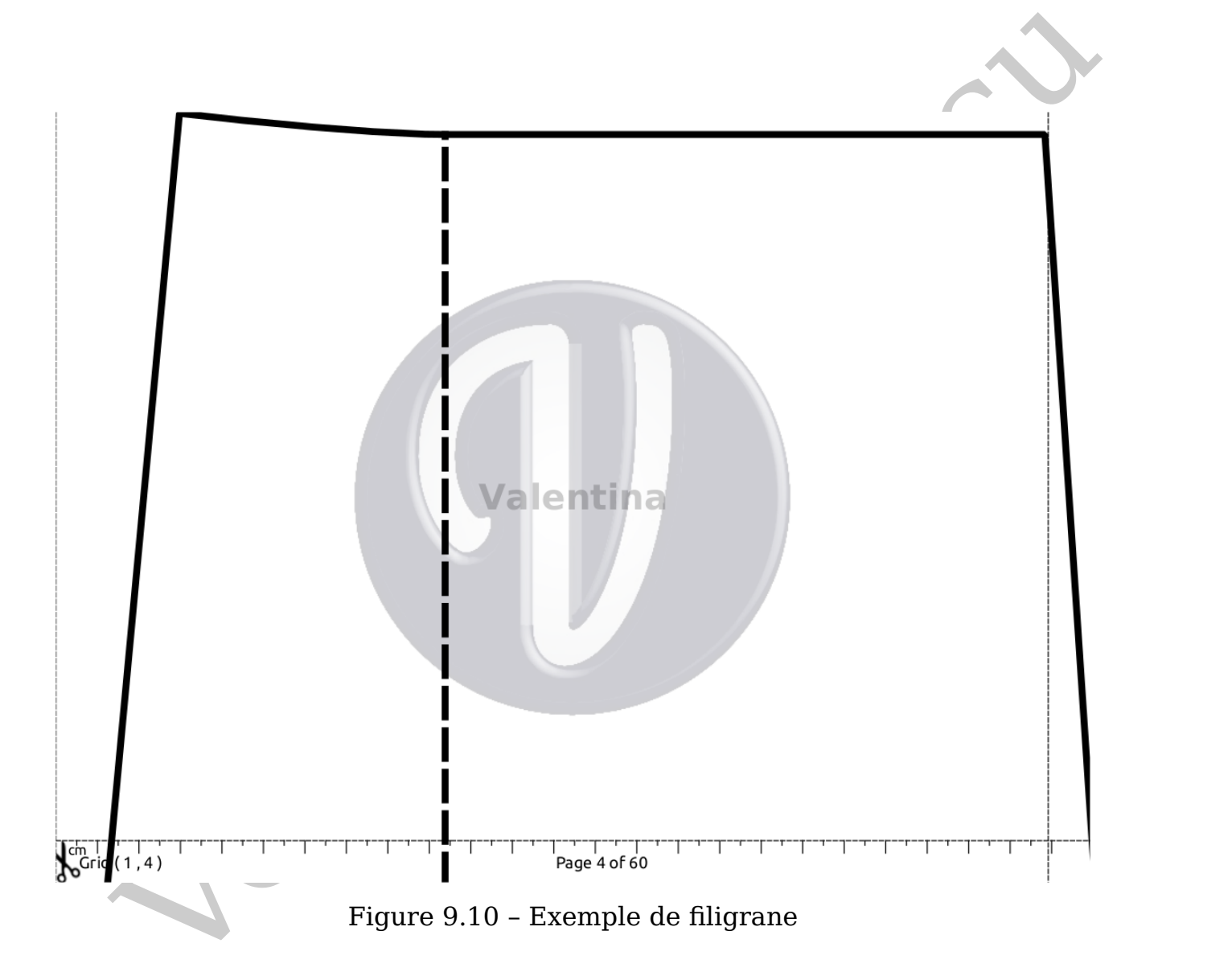

<span id="page-59-1"></span><span id="page-59-0"></span>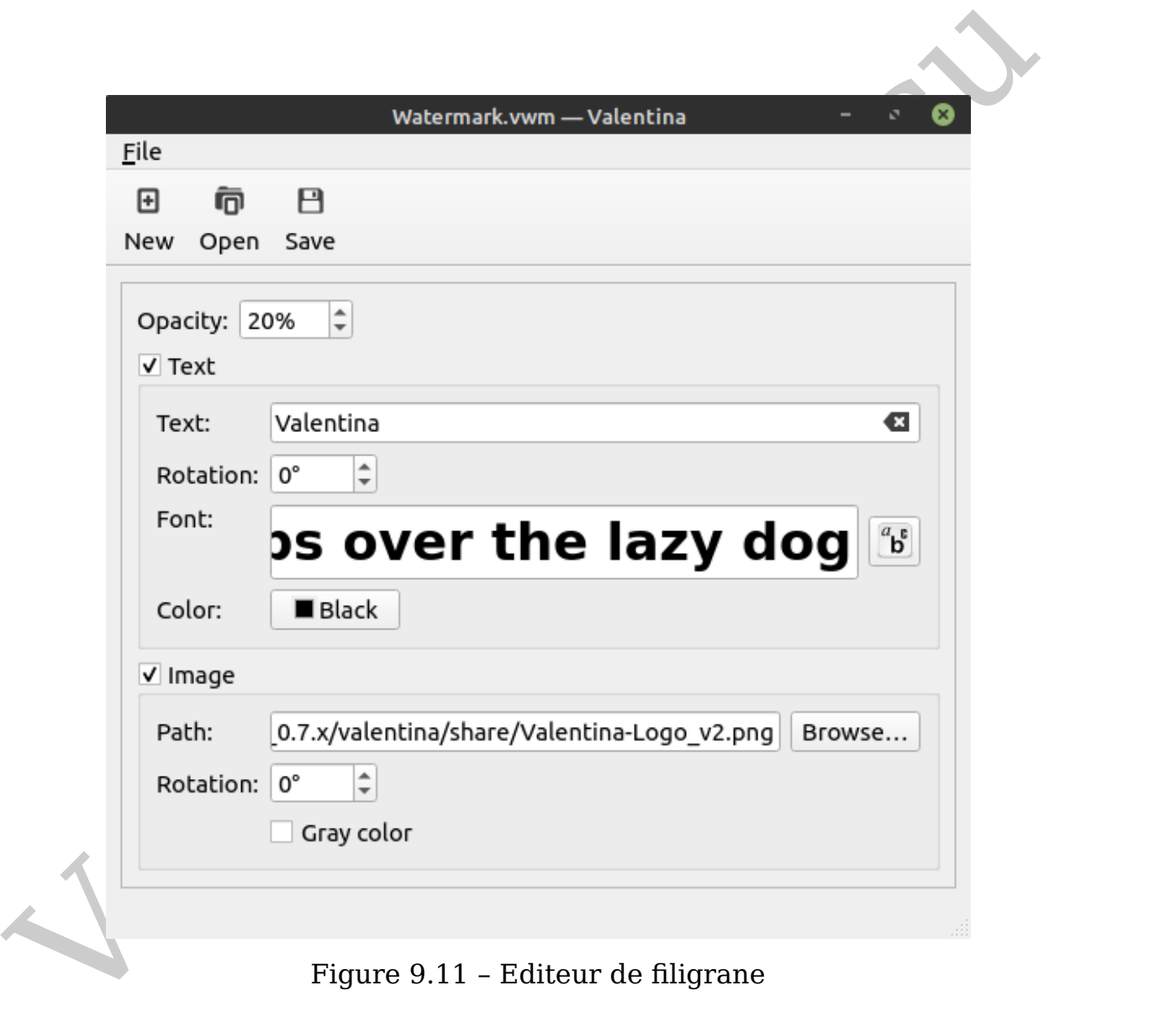

Figure 9.11 – Editeur de filigrane

Dans les deux cas, il faut créer un fichier spécifique comprenant les réglages du filigrane, et le lier à un patron ou à un plan de coupe manuel (voir fig. [9.11\)](#page-59-0).

Vous pouvez ajouter un texte et/ou une image en paramétrant le filigrane. Réglez aussi le niveau de transparence, ainsi que l'angle de rotation.

Le filigrane sera toujours placé au centre de chaque page créée lors de la mise en piles.

<span id="page-60-2"></span>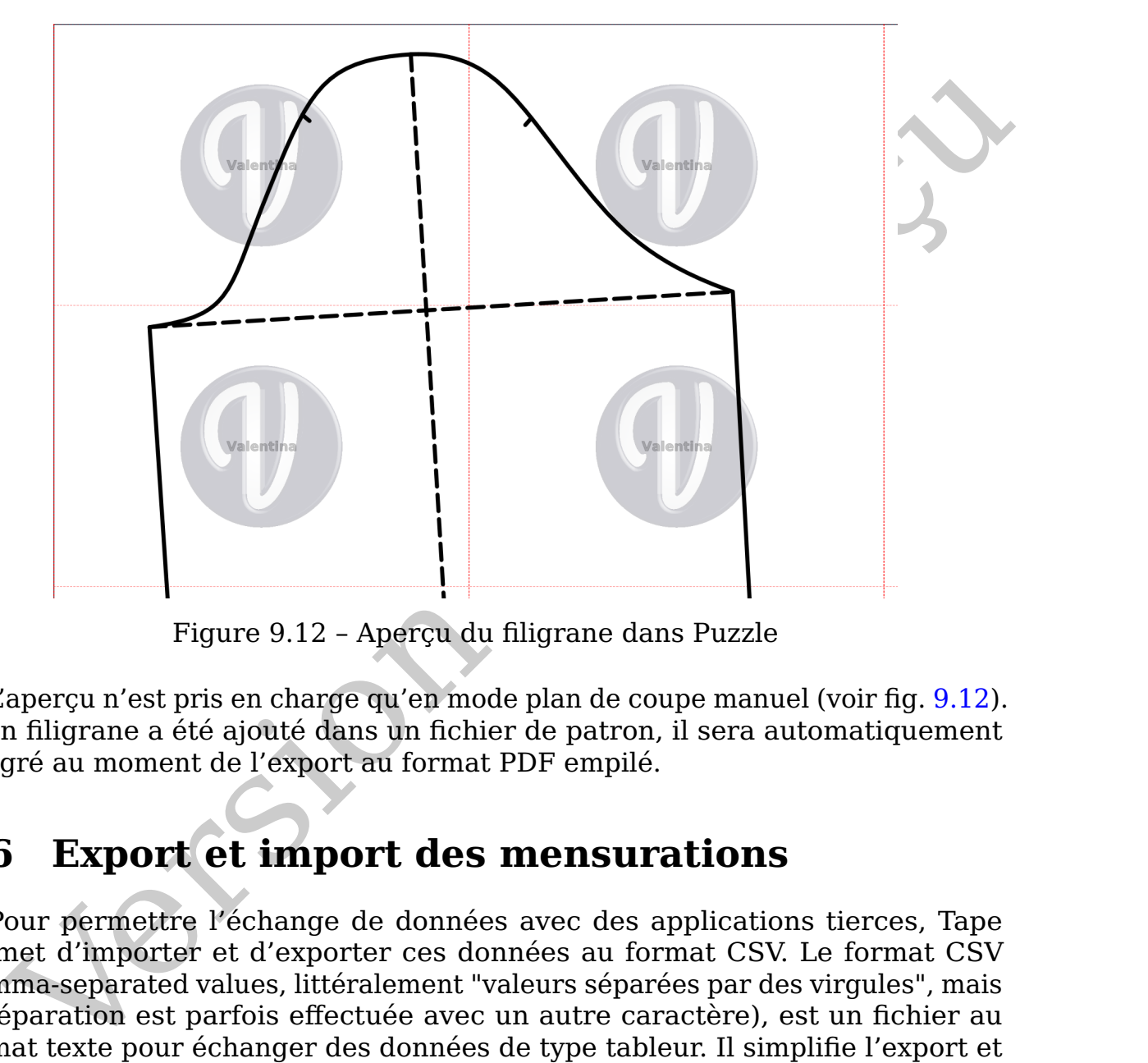

Figure 9.12 – Aperçu du filigrane dans Puzzle

L'aperçu n'est pris en charge qu'en mode plan de coupe manuel (voir fig. [9.12\)](#page-60-2). Si un filigrane a été ajouté dans un fichier de patron, il sera automatiquement intégré au moment de l'export au format PDF empilé.

# <span id="page-60-0"></span>**9.6 Export et import des mensurations**

Pour permettre l'échange de données avec des applications tierces, Tape permet d'importer et d'exporter ces données au format CSV. Le format CSV (comma-separated values, littéralement "valeurs séparées par des virgules", mais la séparation est parfois effectuée avec un autre caractère), est un fichier au format texte pour échanger des données de type tableur. Il simplifie l'export et l'import des tables de mensurations.

### <span id="page-60-1"></span>**9.6.1 Export des mensurations**

Pour exporter des mensurations, on se rend dans le menu,

 $|F$ ichier $\rangle$  Exporter au format CSV. Dans la boîte de dialoque dédiée qui s'ouvre, on choisit un dossier où le fichier sera enregistré, et on nomme celui-ci.

Pour achever l'export, il faut spécifier les réglages du fichier CSV (voir fig. [9.13\)](#page-61-1). On peut y ajouter les en-têtes de colonne. Il faut choisir un codec approprié. On peut aussi choisir parmi 4 types de séparateurs.

<span id="page-61-2"></span><span id="page-61-1"></span>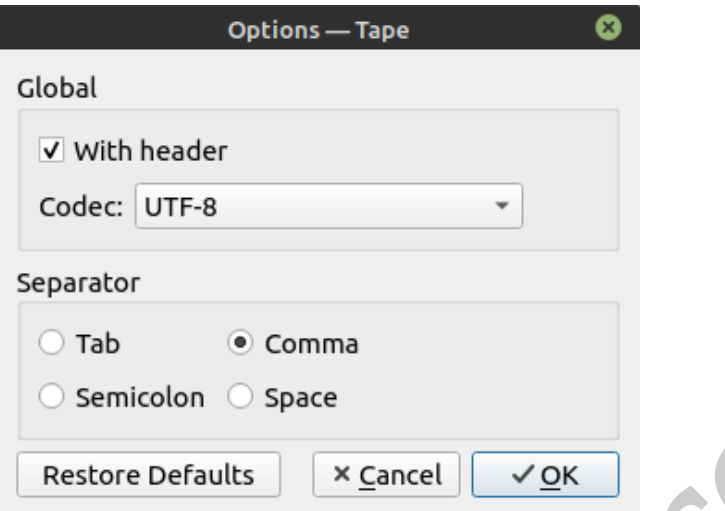

Figure 9.13 – Configurer l'export des mensurations au format CSV

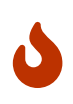

Le type de codec sélectionné détermine la façon dont les données seront encodées. Un choix inapproprié peut entraîner une corruption des données. A moins qu'une application tierce ne nécessite un autre codec, il vaut mieux utiliser le codec universel UTF-8.

 $\overline{O}$ 

Le choix du séparateur à l'export a une influence sur l'import dans une application tierce. Il faut noter quel séparateur on utilise à l'export.

Le résultat de l'export correspondra à l'état de la table au moment de l'export. Dans le cas de tables mutli-tailles, on ne peut donc pas exporter en une fois toutes les variantes possibles.

### <span id="page-61-0"></span>**9.6.2 Import des mensurations**

Pour importer des mensurations, rendez-vous dans menu,

 $\ket{\mathsf{Fichier}}$ Importer depuis CSV . Sélectionnez le fichier à importer et procédez aux réglages initiaux (voir fig. 9.14).

Tab comma<br>
Semicolon Cspace<br>
Restore Defaults  $x$  Cancel  $\sqrt{9K}$ <br>
Figure 9.13 - Configurer l'export des mensurations au format CSV<br>
Le type de codec sélectionné détermine la façon dont les données<br>
des données. A moins q Pendant la phase de configuration initiale, il faut indiquer au programme quelle est la structure du fichier à importer. Indiquez si le fichier contient des en-têtes de colonnes. Spécifiez avec quel codec le fichier a été encodé à l'origine. Spécifiez quel séparateur de données a été employé. Pendant la sélection de ces critères, la fenêtre d'aperçu avant import permet de savoir si les réglages sélectionnés sont appropriés. Quand tout est bien configuré, la table en pré-aperçu contient les rangées, en-têtes et colonnes correctement disposés.

Une fois que les paramètres du fichier CSV ont été spécifiés, l'ordre d'import des colonnes doit être indiqué. Le processus pour une table de mensurations individuelles et une table multi-tailles diffère légèrement, mais le principe est le même dans les deux cas.

La partie "Entrée" affiche le contenu du fichier tel qu'il existe avant import. La partie "Import" doit correspondre aux en-têtes pré-définis dans Tape. Utilisez la liste déroulante dans la section "Colonnes" pour spécifier le numéro d'ordre approprié de chacune d'elles. Les colonnes précédées d'un astérisque (\*), doivent

<span id="page-62-2"></span><span id="page-62-0"></span>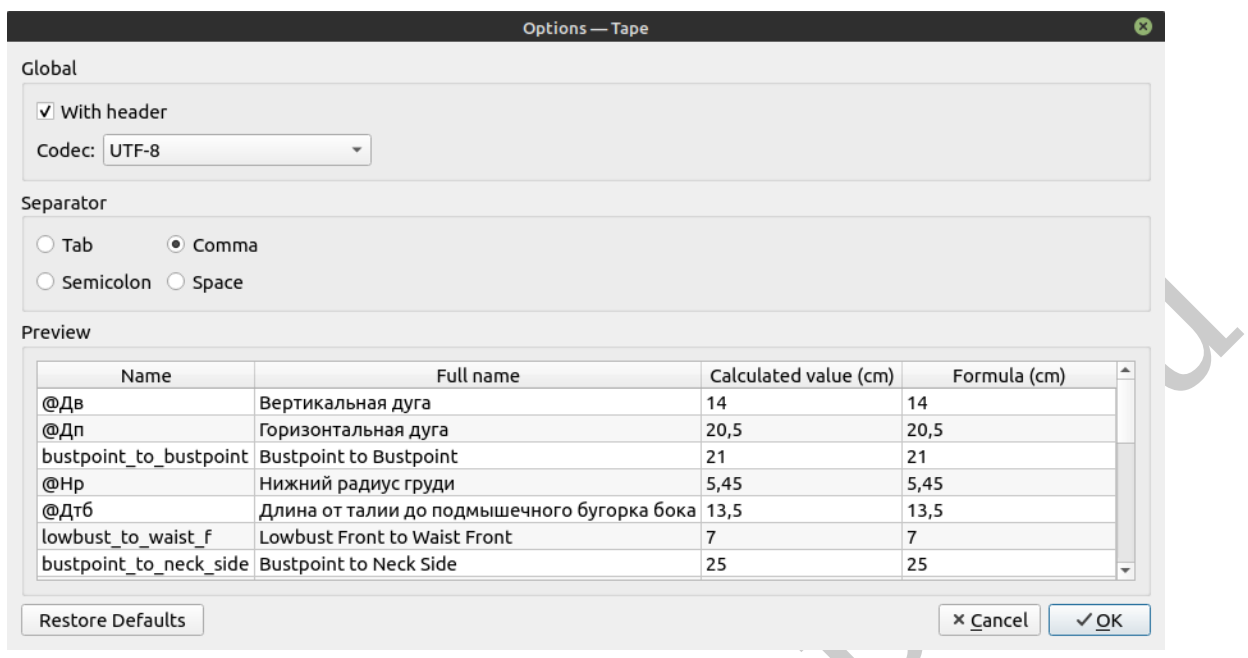

<span id="page-62-1"></span>Figure 9.14 – Configurer l'import des mensurations depuis un fichier CSV

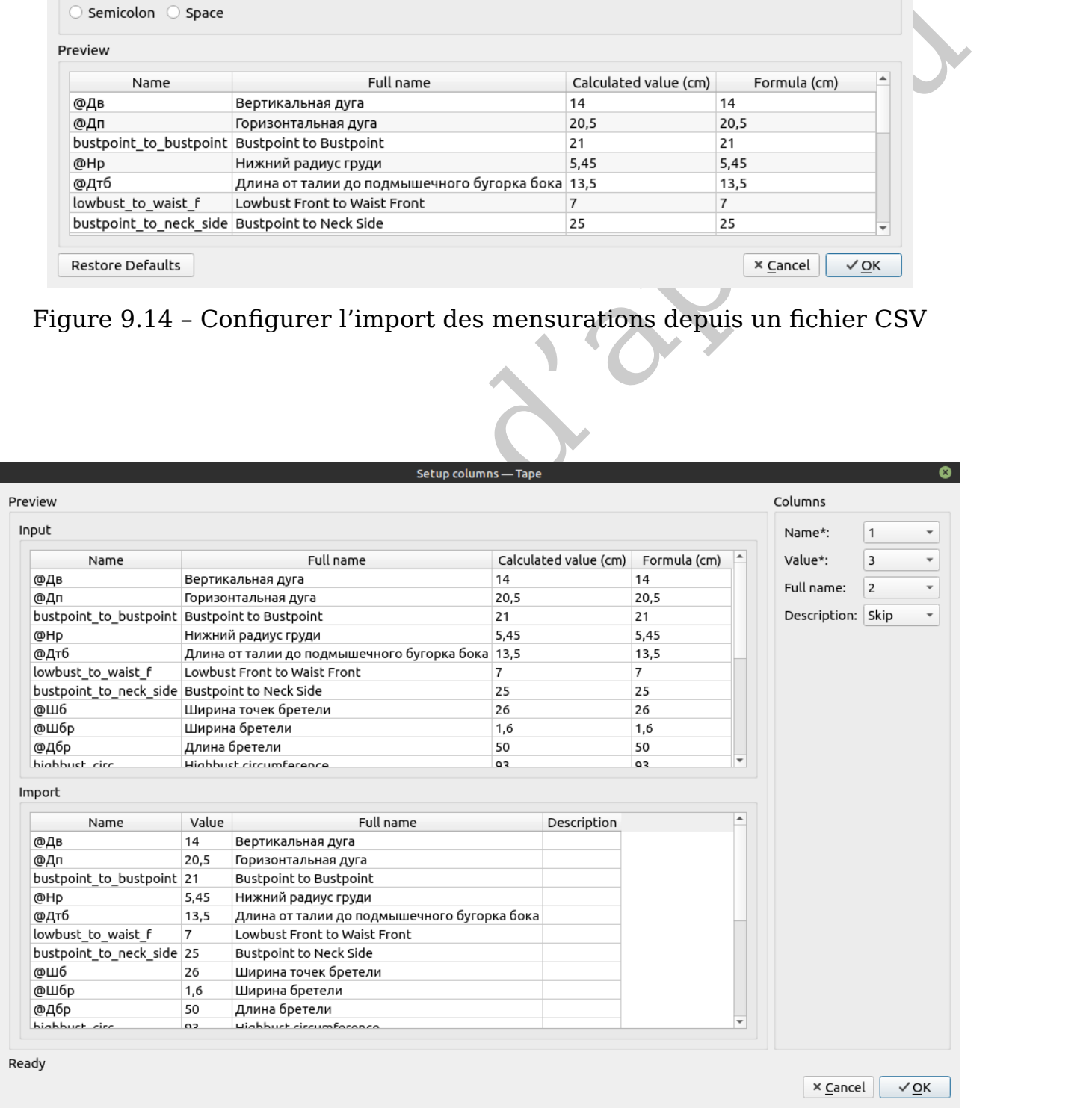

### Figure 9.15 – Configurer les colonnes pour l'import depuis un fichier CSV

<span id="page-63-0"></span>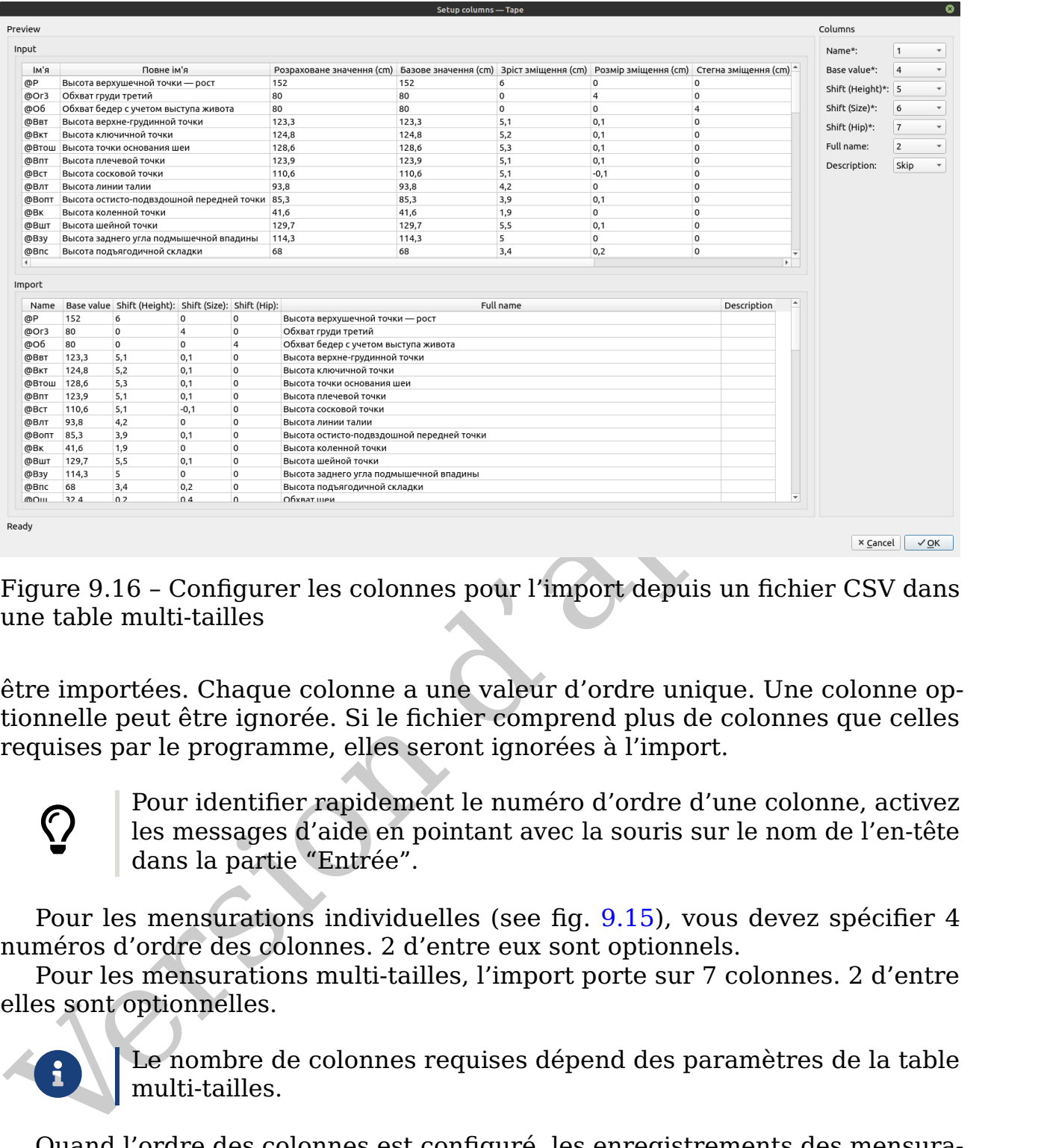

Figure 9.16 – Configurer les colonnes pour l'import depuis un fichier CSV dans une table multi-tailles

être importées. Chaque colonne a une valeur d'ordre unique. Une colonne optionnelle peut être ignorée. Si le fichier comprend plus de colonnes que celles requises par le programme, elles seront ignorées à l'import.

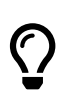

Pour identifier rapidement le numéro d'ordre d'une colonne, activez les messages d'aide en pointant avec la souris sur le nom de l'en-tête dans la partie "Entrée".

Pour les mensurations individuelles (see fig. [9.15\)](#page-62-1), vous devez spécifier 4 numéros d'ordre des colonnes. 2 d'entre eux sont optionnels.

Pour les mensurations multi-tailles, l'import porte sur 7 colonnes. 2 d'entre elles sont optionnelles.

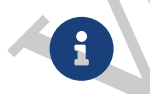

Le nombre de colonnes requises dépend des paramètres de la table multi-tailles.

Quand l'ordre des colonnes est configuré, les enregistrements des mensurations importées sont ajoutés au fichier. Les données pré-existantes de la table ne sont pas effacées ni remplacées.

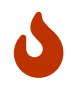

Si le fichier contient déjà une mesure comportant le même nom qu'une mesure importée, l'import plante.

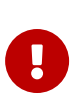

L'import et l'export répondant à des besoins différents, la structure des données n'y est pas identique. Ils ne sont donc pas réciproquement compatibles. L'import de données précédemment exportées requiert une configuration additionnelle.

# <span id="page-64-0"></span>**9.7 Raccourcis**

L'utilisation de la souris n'est pas le seul moyen d'interagir avec l'interface du programme. Certaines opérations standard sont plus rapides à accomplir avec des raccourcis clavier spécifiques. "Valentina" prend en charge un grand nombre de raccourcis clavier pour accomplir certaines tâches habituelles.

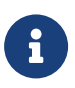

En l'état, "Valentina" ne permet pas de définir des raccourcis clavier personnalisés.

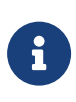

Les raccourcis énumérés ci-après sont plus spécifiques à Windows. La touche  $[{\sf Crit}]$  doit être remplacée par la touche correspondante dans votre système. La touche |Cmd| pour Mac OS X, et |Alt| pour Haiku.

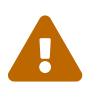

Certains raccourcis peuvent ne pas fonctionner s'ils ne sont pas compatibles nativement avec votre système.

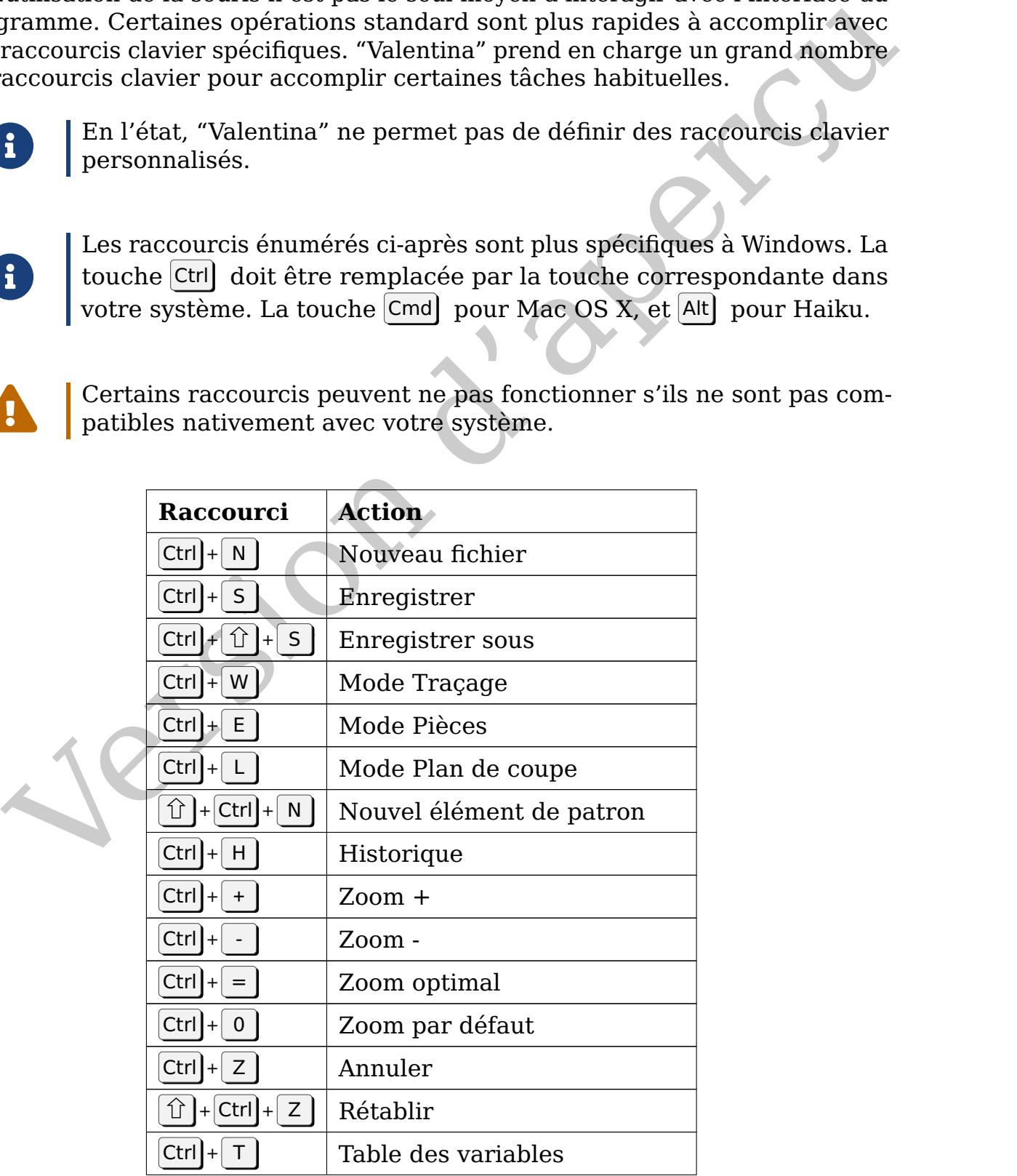

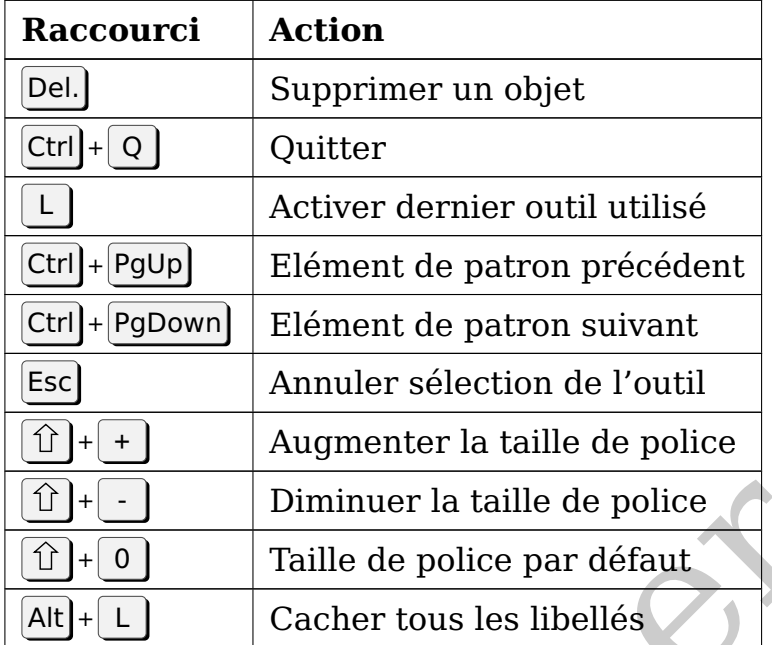

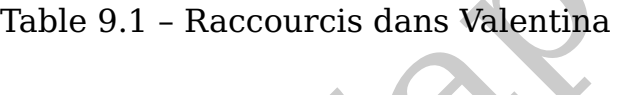

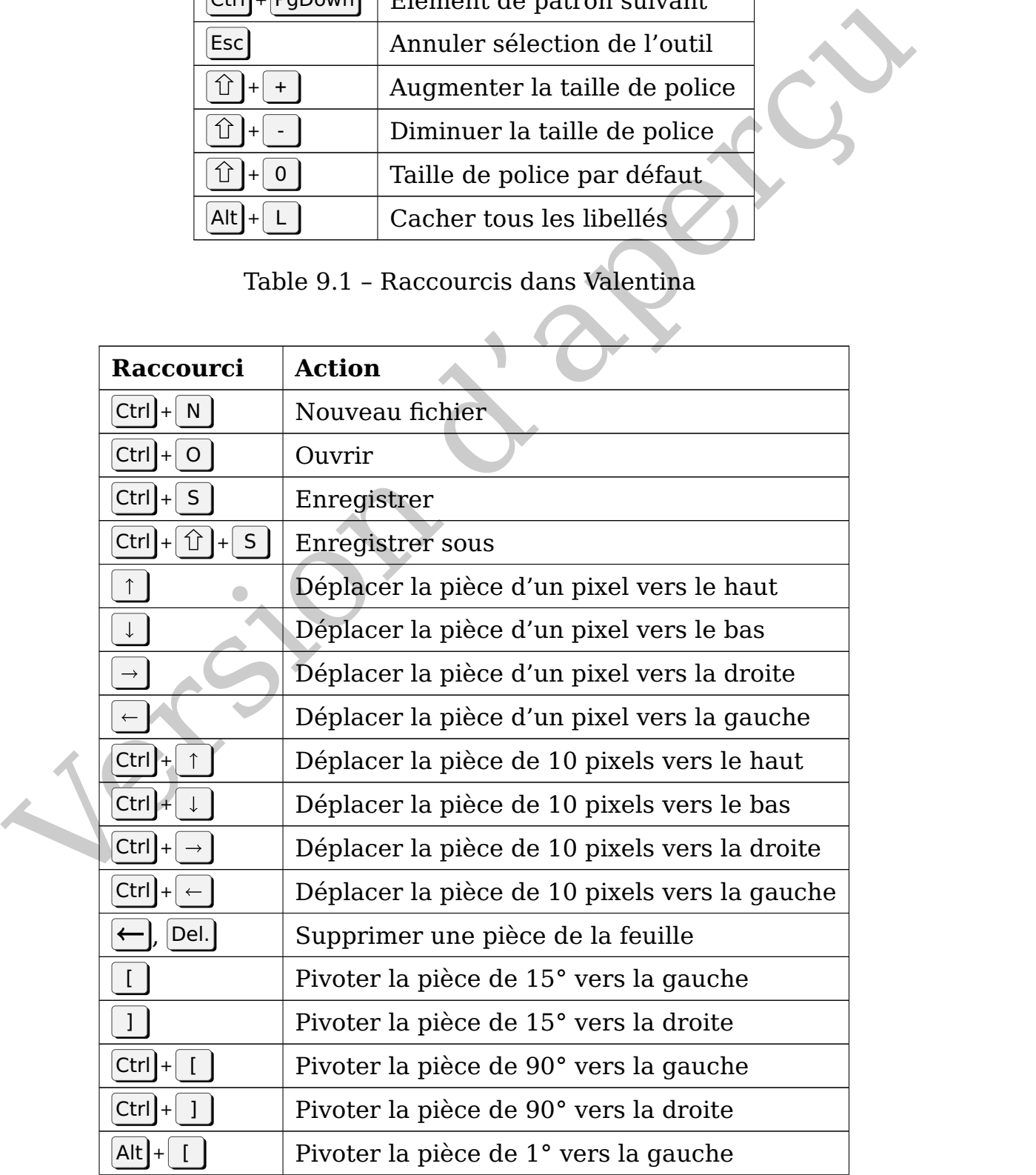

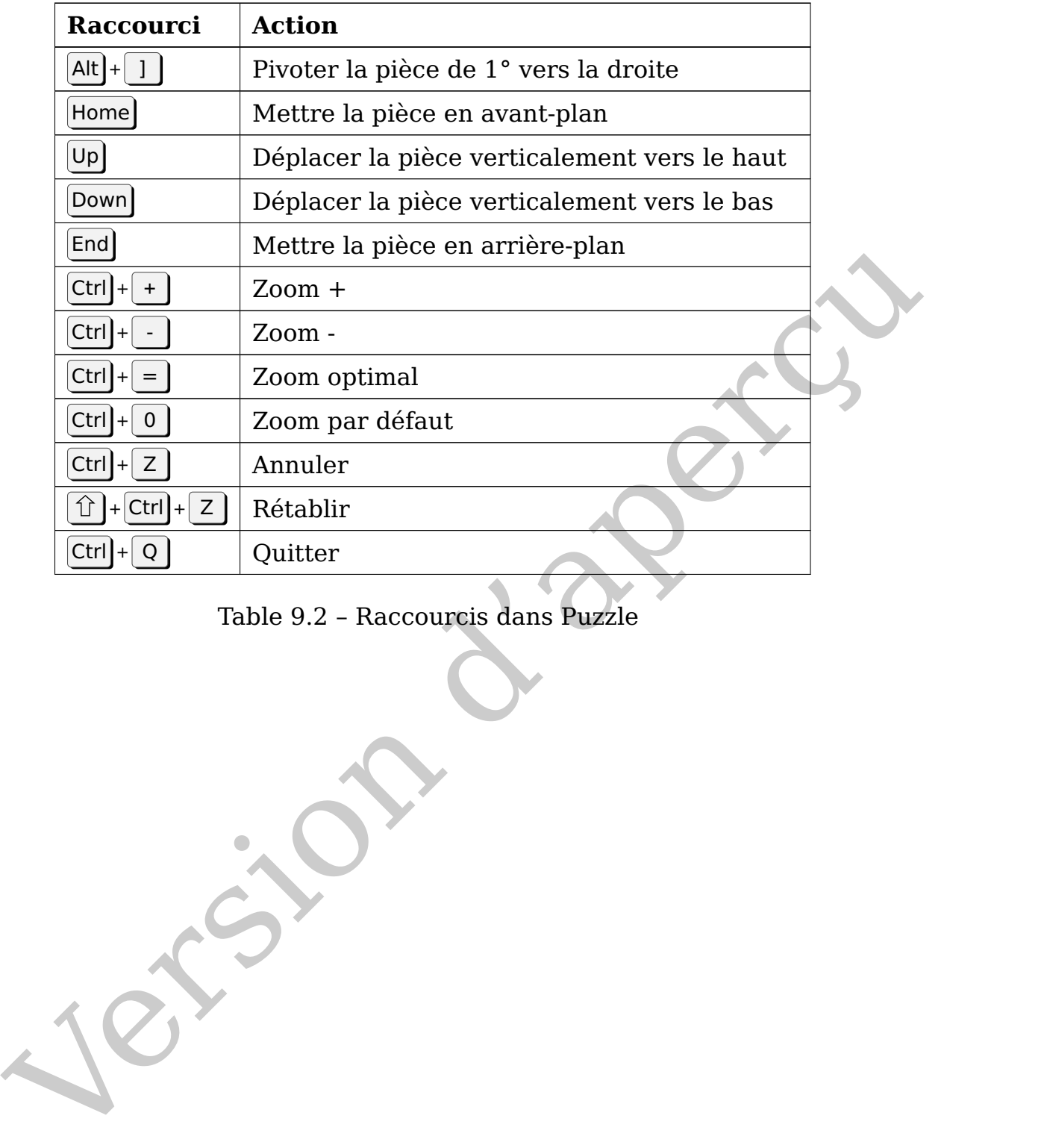

Table 9.2 – Raccourcis dans Puzzle

Jersion d'aperçu

Ce chapitre répond aux questions fréquemment posées.

### **Combien coûte "Valentina" ?**

<span id="page-68-0"></span>ie chapitre répond aux questions fréquemment posées.<br>
On peut répondre à cette question en en posant une autre : "Quel est le coût de la liberté?". "Velentina" est un projet distribué selon le modèle open source. La philo On peut répondre à cette question en en posant une autre : "Quel est le coût de la liberté ?". "Valentina" est un projet distribué selon le modèle open source. La philosophie de ce mouvement donne à ses utilisateurs le droit de modifier et de distribuer les modifications apportées au code source. En pratique, ceci implique que l'accès aux ressources du programme est **totalement libre**. Mais cela ne signifie pas qu'il ne **coûte rien**. L'expérience a démontré que des projets tels que "Valentina" requièrent une maintenance constante du code, l'écriture de manuels et de l'assistance technique. Et c'est là que la **liberté a un coût**. L'utilisateur doit choisir entre travailler sur le projet pour l'améliorer, ou payer d'autres personnes pour faire ce travail. Vous devez prendre en compte ce facteur quand vous choisissez d'utiliser un programme tel que "Valentina". **Donc, êtes-vous prêt(e) à payer le prix de la liberté ?**

### **Puis-je vendre mes patrons et donner des cours d'utilisation du programme ?**

Oui. L'équipe du projet comme sa licence ne vous imposent aucune restriction sur ce point. Vous n'avez à demander aucune autorisation. La liberté dans toute sa beauté.

### **Je n'ai rien versé aux auteurs du projet et j'utilise le programme gratuitement. Ai-je le droit de propriété sur mes patrons ?**

Oui, la licence du logiciel vous le permet. Personne n'a le droit de vous obliger à diffuser publiquement les détails de construction de vos patrons.

### **Comment fonctionne la gradation dans "Valentina" ?**

En créant un patron, vous le paramétrez. Meilleure sera la construction, meilleure sera la gradation. Les bases du paramétrage reposent sur des formules et des expressions logiques, ainsi que des règles géométriques. La gradation est obtenue par le recalcul des paramétres en prenant en compte l'actualisation de données : les mensurations et les incréments (voir [section 6.3.](#page-38-3) ["Incréments"](#page-38-3)).

### **"Valentina" permet-il les transformations ?**

Oui, "Valentina" permet de transformer les patrons de base. Mais les transformations sont par nature bien plus complexes à réaliser que dans des systèmes de CAD classiques, ce qui peut décourager les débutants. Cependant, une fois ce cap dépassé, le logiciel a l'avantage en contrepartie de reconstruire tout seul votre patron, ce que les systèmes classiques ne permettent pas de faire.

### **Je n'arrive plus à ouvrir mon fichier, que dois-je faire ?**

Pas de panique ! Si vous êtes un utilisateur expérimenté, vous pouvez essayer de le restaurer par vous-même. Nous vous recommandons de contacter les développeurs pour avoir de l'assistance. En général, les fichiers se restaurent très facilement. On vous aidera, ne vous inquiétez pas !

### **Quels types d'imprimantes et traceurs sont pris en charge par "Valentina" ?**

"Valentina" ne limite pas votre choix à telle imprimante ou tel traceur. Toute imprimante prise en charge par votre système fera l'affaire.

### **Puis-je utiliser "Valentina" sur une tablette ou un smartphone ?**

"Valentina" a été conçu pour être utilisé sur ordinateur. Aucune version ne permet de travailler sur tablette ni smartphone, et nous ne prévoyons pas de changement sur ce point.

### **Que dois-je faire si le patron n'est pas imprimé à la bonne échelle ?**

En général, ce problème survient quand on imprime un PDF depuis une application tierce. Très souvent, ces applications recalibrent l'échelle par défaut de l'image pour qu'elle entre dans le format de papier spécifié. Ce qu'il faut absolument éviter. Donc, assurez-vous que l'application depuis laquelle vous imprimez le PDF soit réglée à une échelle de 100%.

### **Une partie du patron n'est pas imprimée sur le contour de la feuille. Que puis-je faire pour éviter cela ?**

For a consequent of the mass and the mass and the set of the particular space of the particular space of the particular space of the particular space of the particular space of the particular term of the denotes for the s Ceci se produit quand les marges d'impression spécifiées sont inférieures à celle de votre imprimante. Chaque modèle d'imprimante a des valeurs propres de marges minimales. Vous devez en tenir compte quand vous paramétrez votre fichier. Prévoyez une marge suffisante (gauche, droite, haut, bas), dans Valentina ou Puzzle, avant d'exporter.

### **Où puis-je obtenir de l'aide si j'ai une question ?**

Si vous rencontrez un problème ou avez une question à poser à propos de "Valentina", vous pouvez utiliser la liste de contacts publiée sur [notre site](https://smart-pattern.com.ua/) [internet](https://smart-pattern.com.ua/)  $\vec{r}$ .

# INDEX

### **C**

csv, [59](#page-58-1)

### **E**

```
export
   mesures, 59
   mesures finales, 50
   mode Pièces, 48
   mode Traçage, 48
   plan de coupe, 31, 45, 46
```
### **F**

filigrane, 56 formules formules complexes (multi-lignes), 38

### **I**

image en arrière-plan, 4 import mesures, 60 installation, 15 code source, 15 versions compilées, 17

### **M**

mensurations

<span id="page-70-0"></span>59<br>
individu[e](#page-37-1)lles,  $38$ <br>
multi-tailles,  $38$ <br>
multi-tailles,  $38$ <br>
messures finales, 50<br>
messures finales, 50<br>
messures finales, 50<br>
multi-fignes, 21, 29<br>
mode Pian de coupe, 21, 31<br>
and e rocage, 48<br>
mode Pian de coupe, individuelles, 38 multi-tailles, 38 séparateur, 38 mesures finales, 50 mise à jour, 20 mode Pièces, 21, 29 mode Plan de coupe, 21, 31 mode Traçage, 21

## **O**

outil extraction du contour principal, [27](#page-26-1)

### **P**

point de départ, [23](#page-22-1)

### **R**

raccourcis, [62](#page-61-2) Puzzle, [64](#page-63-0) Valentina, [63](#page-62-2) réglages, [50](#page-49-2)

### **V**

variable mensurations, [38](#page-37-1)